# Logo sur Apple II: Introduction

Logo est un langage pour les ordinateurs. Comparé à un langage naturel comme le français ou l'anglais, il possède un très petit nombre de mots et de règles grammaticales; mais il est facile de l'enrichir, et c'est là en fait tout l'art de la programmation Logo: utiliser ce qui existe pour créer des nouveautés et ces nouveautés elles-même pour pour faire andere du mouveau.

Le vocabulaire de base, formé de ce que l'on appelle les "primitives" Logo, permet un certain nombre de caiculs, comme les opérations classiques d'additions ou de soustraction de nombres, ou les manipulations moins classiques de mots ou de listes de mots.

Dans de manuel, on a choisi comme terrain d'expérience un autre type de calcul connu techniquement sous le nom de graphique informatique. Ce type d'activité informatique est connu par ses résultats dans les domaines de l'art sur ordinateur, des effetes spéciaux et des jeux vidée. Dans l'initiation à la programmation, le travail graphique a l'avantage de vous montrer le fonctionnement de votre programme. Notre expérience nous indique que c'est là une excellente manière de développer la comprénension intuitive de ce qu'est la programmation.

# Utilisation de ce guide

Ce manuel est une introduction à Logo et à la programmation. Son but est de mettre en lumière un certain nombre d'activités possibles, et non de servir de manuel de réference. Il essaie de vous présenter ce cu'il vous faut savoir pour démarter. Il vous montre comment programmer, éditer, sauvegarder et retrouver votre travail. Si vous désirez plus de détails sur des aspects particuliers ou d'autres utilisations de Logo, nous vous conseillons la lecture du Manuel de référence. L'incex du Manuel de référence vous aidera à repérer la section que vous désirez étudier. Dans ce manuel, nous traitons du système Logo comme s'il s'agissait d'un être vivant. A intervalles réguliers, vous trouverez des paragraphes de ce manuel marqués "boîtes à erreur". La "boîte à erreur" est repérée par un petit insecte (Bug), qui vous signale les choses qui pourraient bien ne pas marcher tout à fait, avec des suggestions de dépannage. La meilleure façon de faire connaissance avec Logo est de l'essayer; détendez-vous, jetez-vous à l'eau et amusez-vous bien!

hapi > 1

# Mise en route

A présent, comment démarrer le système Logo et commencer à programmer? Il vous faut repérer certains éléments du système Apple. (Si vous avez déjà une certaine connaissance de 1' Apple ce paragraphe peut être superflu).

- -o- -

Votre Apple II comporte un lecteur de disques et un moniteur de TV. Vous trouverez dans le nécessaire Logo une Disquette Logo. Il vous faut mettre cette disquette dans le lecteur de disque. Pour mettre la disquette ouvrez la porte du lecteur en la soulevant vers l'extérieur, afin de libérer la fente.

Tenez la disquette de telle sorte que l'étiquette soit vers le haut, glissez-la dans le lecteur, refermez la porte. Le lecteur est alors prêt à transférer l'information de la disquette à l'ordinateur.

### Mise en route de Logo

Pour lancer Logo, actionnez l'interrupteur de i' Apple qui se trouve à l'arrière de l'ordinateur sur votre gauche, près du cordon d'alimentation. Si l'Apple était déjà allumé, éteignez-le e: allumez-le à nouveau.

La lumière du lecteur de disque s'allume. Après un moment elle s'éteint et 51 tout va bien, vous devriez bientôt voir sur l'écran un message qui vous dit:

Enlevez la disquette Logo, Insérez la disquette fichier Puis pressez RETOUR

A présent enlevez la disquette Logo et remplacez-la par votre disquette fichier. Vous n'avez pas besom de disquette fichier pour utiliser ce manuel ou pour utiliser Logo. Si vous n'avez pas de disquette fichier, tapez simplement RETOUR et continuez.

Boîte à erreur Une disquette fichier est une disquette sur laquelle vous pouvez sauvegarder vos programmes.

Si vous ne possédez pas de disquette fichier et que vous veuillez continuer pressez simplement RETOUR.

Si vous voulez créer dès à présent une disquette fichier,

reportez-vous au Manuel de référence.

Après que vous aurez pressé RETOUR la lumière du lecteur s'allumera de nouveau. Après quelques secondes, elle s'éteint et à présent vous verrez à l'écran un message qui dit:

BIENVENUE CHEZ LOGO

Sous le message vous voyez un point d'interrogation ? Suivi d'un rectangle **CL ghotant.** 

Le "?" est le symbole d'invite. Lorsque le point d'interrogation apparaît sur l'écran, Logo attend que vous tapiez quelque chose au clavier.

Le rectangle clignotant est le curseur. Il apparaît lorsque Logo désire que vous tapiez quelque chose et indique la position où apparaîtra le caractère tapé.

Boîte à erreur

Si vous avez des problèmes pour démarrer Logo, essavez de suivre ces quelques conseils:

1. Replacez la disquette Logo dans le lecteur.

2. Assurez-vous que les disquettes que vous introcuisez dans le lecteur ont bien leur étiquette sur le dessus et vers l'avant du lecteur.

Si vous avez toujours des problèmes, ce peut être parce que votre Apple ne porte pas la carte-langage ou la mémoire de 16K dans le port 0, ou parce que la connection du lecteur de disque n'est pas correcte.

Le clavier Le clavier ressemble à celui d'une machine à écrire. Essayez de taper un mot ou une phrase afin de sentir les touches. Logo ne comprendra probablement pas ce que vous dites mais cela n'a pas d'importance.

Par exemple si vous tapez

SALUT

et si vous tapez RETOUR. Logo vous répondra:

JE NE SAIS PAS FAIRE "SALUT"

Logo a raison mais ceci n'a pas d'importance pour  $\Delta$ 

l'instant. Amusez-vous simplement avec les touches. Vous ne pouvez rien faire de mal et vous pouvez toujours redémarrer le système Logo en éteignant et rallumant votre Apple comme indiqué plus haut.

# Quelques précisions sur le clavier

Il y a différentes espèces de touches; vous en connaissez peut-être déjà un certain nombre.

### Les touches de caractères

Les touches de caractères (a, b, c, 7, 1, \$ etc.)<br>ressemblent à celles d'une machine à écrire. On y trouve les lettres de l'alphabet, les nombres et les signes de ponctuation. Vous connaissez probablement très bien ces touches.

# La touche  $* -$

La touche \* - est très utile. Très peu de machines à écrire la possèdent. Cette touche permet d'effacer le caractère qui précède le curseur. En général c'est le caractère que vous venez de taper. Vous trouverez dans votre système Logo un autocollant marqué DELETE (efface) à coller sur cette touche pour vous en souvenir.

### La touche RETOUR

On trouve souvent la touche RETOUR sur les machines à écrire électriques. Elle sert au retour du chariot et permet de se placer correctement pour écrire une nouvelle ligne. Dans Logo, cette touche remplit une fonction inconnue sur les machines à écrire. Elle permet de dire à Logo: "A présent fais ce que je viens d'écrire." Vous utiliserez cette touche chaque fois que vous voucrez que Logo obéisse aux instructions que vous lui donnez.

### La touche "SHIFT"

Cette touche est la touche de majuscule des machines à écrire. Lorsqu'on la presse seule il ne se passe rien. Mais si cette touche est pressée en même temps qu'une autre, celle-ci peut changer de signification. Par exemple, pendant que la touche "SHIFT" est enfoncée, appuyez sur N. Logo imprime sur l'écran.

Nous écrirons cette combinaison de deux touches SHIFT-N. SHIFT-4 est un \$, SHIFT-; est un + et SHIFT-M est un . La plupart de ces symboles sont inscrits dans la portion supérieure des touches du clavier de l'Apple.

Vérifiez que SHIFT-M et SHIFT-N sont écrits et sur le devant des touches M et N. Si ce n'est pas le cas, cherchez dans votre nécessaire Logo les autocollants qui vous permettront de les marquer. Si vous ne trouvez pas ces autocollants, utilisez du ruban adhésif. Ces crochets sont très importants pour Logo. Ne les confondez pas avec les parenthèses ( et ) qui sont respectivement

### SHIFT-8 et SHIFT-9.

N'oubliez pas que pour que la touche "SHIFT" ait un effet il d'abord presser cette touche puis la garder enfoncée pendant que l'on en presse une autre.

 $\sim$   $\sim$   $\sim$ 

# La barre d'espace.

Cette barre est spéciale. Elle imprime un caractère invisible mais pourtant très important un espace. Logo utilise les espaces pour séparer les mots. Par exemple, Logo interprêterait CECIESTUNMOT comme un seul mot. Il interprêterait CECI EST UN MOT comme quatre mots.

### La touche de Contrôle.

La touche CTRL peut transformer des touches de caractère en touches de commande. Elle s'utilise comme la touche "SHIFT". Si on la presse seule rien ne se passe, mais si on enfonce une autre touche pendant qu'elle est enfoncée il peut se passer quelque chose. Cette combinaison n'imprime rien sur l'écran mais Logo réagit.

Par exemple, avec la touche CTRL enfoncée, appuyez sur G (ce que nous écrirons CTRL-G). Lorsque l'on tape ces deux touches ensemble Logo imprime:

ARRET!

La combinaison CTRL-G a une fonction très importante; elle ordonne à Logo d'arrêter ce qu'il est en train de faire.

Il existe plusieurs autres combinaisons de touches avec CTRL; elles seront présentées dans les chapitres suivants. Chapitre 2La commande "ECRIS"

Une bonne manière de commencer est de se jeter à l'eau! Tapez ceci:

ECRIS [SALUT]

Pour taper enfoncez la toucher "SHIFT" et la touche. N en même temps.

Pour taper enfoncez la toucher "SHIFT" et la touche M en même temps.

L'instruction apparaît sur l'écran mais n'est pas exécutée; rien ne se passe tant que vous n'enfoncez pas la touche RETOUR. Logo répondra alors:

SALUT

Supposez que vous désiriez que Logo imprime un autre message, par exemple:

JE SUIS LE MEILLEUR

mais que vous ayez fait une erreur et ayez tapé

ECRIS | JE SUIS LO

Minute! Attendez ne pressez pas RETOUR.

Pressez la touche - pour chaque caractère que vous voulez effacer jusqu'à ce que l'écran n'affiche plus que

ECRIS [JE SUIS

Maintenant tapez le reste de la ligne.

EC JE SUIS LE MEILLEUR

Tapez RETOUR et votre instruction est exécutée.

JE SUIS LE MEILLEUR

La touche - est une des nombreuses actions d'édition que Logo vous offre pour permettre de changer ce qui est tapé sans avoir à tout réécrire. D'autres touches d'édition vous seront présentées dans les chapitres suivants.

Vous pouvez demander à Logo d'écrire d'autres phrases. Il suffit de taper le mot ECRIS et de mettre entre crochets ce que vous voulez afficher, comme dans l'exemple

# précédent.

# Pour vider l'écran

Il y a une commande utile qui s'appelle VIDETEXTE. Cette commande vous permet d'enlever tout le texte à J'écran, puis de recommencer à écrire à partir du haut de l'écran.

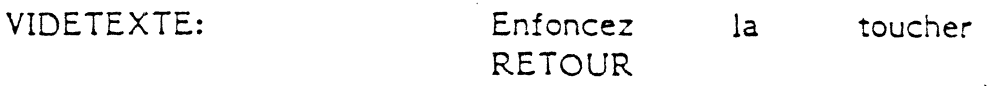

L'écran se vide et le curseur apparaît en haut de l'écran.

# Pour écrire des programmes

Vous pouvez formuler ·de nouvelles commandes en Logo en définissant des procédures. Vous utilisez la commande POUR afin de signaler votre intention à Logo. Sur la même ligne vous donnez à Logo le nom sous lequel cette procédure sera connue. Puis vous dites à Logo ce que vous voulez faire faire à cette procédure. Par exemple, définissons une procédure SALUER de telle sorte que lorsque vous tapez SALUER, Logo imprime:

SALUT AU REVOIR·

Tapez POUR suivi du nom de la procédure afin de commencer la définition de la procédure.

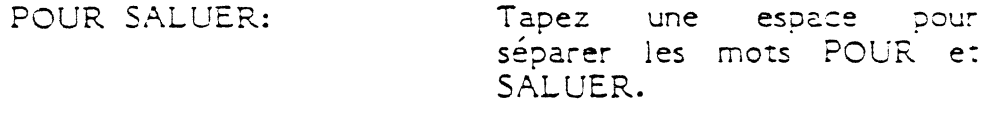

Enfoncez la toucher RETOUR.

Logo utilise maintenant au lieu de ? comme symbole d'invite: ceci pour vous rappeler que vous êtes en train de définir une procédure et non pas de formuler des commandes impératives qui ont à être exécutées immédiatement.

 $ECRIS[SALUT :$ ECRIS AUREVOIR

Enfoncez la toucher . RETOUR apres chaque commande.

Le mot FIN signale à POUR que vous avez fini la définition de la procédure, Logo imprimera maintenant:

SALUER DEFINIE ?

Logo utilise de nouveau ? comme symbole d'invite. Vérifier la procédure en tapant:

SALUER:

Enfoncez RETOUR la toucher

Logo écrit

SALUT AU REVOIR

Boîte à erreur Supposons que SALUER ne marche pas. Peut-être avez-vous tapé quelque chose d'anormal. irès vite vous apprendrez comment "éditer" votre procédure, c'est-à-dire, comment modifier ou effacer ce *qui* ne vous plaît pas. Entre temps, essayez tout simplement d'écrire une autre procédure. Donnez-lui un autre nom; disons SALUER1, (remarquez que les chiffres peuvent s'employer comme caractères dans les commandes de Logo).

POUR SALUER! EC BONJOUR EC AU REVOIR FIN

Exécutez cette prccédure en tapant

SALUER!

Logo devrait taper:

BONJOUR AU REVOIR

Vous pouvez utiliser la commande REPETE pour exécuter SALUER plusieurs fois. Par exemple, vous pouvez demander à REPETE d'exécuter SALUER cinq fois.

REPETE *5* SALUER Tapez un espace REPETE et *5.*  entre

> Enfoncez la toucher RETOUR.

> Si vous avez une procédure SALUER1 vous pouvez l'utiliser au lieu de SALUER.

Logo répond

SALUT AU REVOIR SALUT AU REVOIR SALUT AU REVOIR SALUT AU REVOIR SALUT AU REVOIR

Vous pouvez demander à REPETE d'exécuter SALUER mille fois.

REPETE 1000 SALUER.

Si vous voulez interrompre ce processus tapez CTRL-G.

# Boîte à erreur

Si CTRL-G n'empêche pas Logo d'imprimer sur l'écran, vérifiez que vous tapez correctement la combinaison au clavier. Appuyez sur la touche G tout en enfonçant la touche CTRL. Sinon vous pouvez attendre jusqu'à ce que REPETE soit terminée.

Remarque

Dans les chapitres suivants de ce guide nous ne vous rappellerons pas systématiquement d'enfoncer la touche RETOUR ou de taper une espace entre chaque mot.

V ocabulalre Logo Voici le vocabulaire de Logo déjà employé: ECRIS VIDETEXTE POUR FIN REPETE

Nous avons aussi utilisé certaines touches particulières RETOUR

CTRL-G

Barre d'espacement

Chapitre 3Voici la Tortue

...

Cette partie vous initie à la programmation en vous apprenant a contrôler un petit animal qui s'appelle la Tortue. La première Tortue Logo était un robot, elle ressemblait à une grosse boîte en fer et se déplaçait sur des roues. Elle était rattachée à l'ordinateur par un long câble et pouvait dessiner des traits sur le sol, lequel était normalement couvert de papier.

Notre Tortue, par contre, vit sur l'écran de l'ordinateur. Elle possède également un crayon et sait écrire avec celui-ci sur l'écran. Logo a beaucoup de commandes que vous pouvez utiliser pour contrôler la Tortue. Cette partie vous présente certaines des commandes les plus importantes de Logo.

Pour voir la Tortue, donnez la commande:

MONTRE<sub>A</sub>TORTUE: .... ·i *J'* .~,\_.y~ -'J ""' ~ ...

Enfoncez la touche RETURN

La Tortue apparaît sur l'écran sous la forme d'un triangle. Remarquez que la Tortue permet de repérer sa position et sa direction. La position et la direction s'appellent l'état de la Tortue.

A n'importe quel moment donné, la Tortue grapnique se trouve à une position définie, avec une direction donnée. Les commandes les plus importantes de la Tortue sont celles qui changent son état.

Au début la Tortue se trouve au milieu de l'écran, se dirigeant droit vers le haut.

emarquez aussi que le ? (symbole d'invite) et le curseur se trouvent maintenant près du bas de l'écran. Les commandes que vous tapez apparaîtront maintenant sur les quatre dernières lignes de l'écran.

Les Commandes qui changent l'État de la Tortue **AVANCE** 

Maintenant, essayons de faire faire quelque chose à la Tortue en utilisant  $l$ a commande AVANCE. AVANCE a besoin d'une entrée. Il s'agit d'un nombre qui indique le nombre de pas. que la Tortue doit effectuer.

Tapez la commande suivante (et rappelez-vous d'enfoncer la touche RETOUR quand vous voulez que Logo l'exécute).

# AVANCE 50

Nous avons choisi le chiffre 50 comme entrée mais vous pouvez utiliser n'importe quel autre nombre.

L'espace entre AVANCE et 50 est très important.  $\Box$ permet de distinguer entre le mot AVANCE et le mot AVANCE50. (Si vous tapez plus d'un espace à la suite entre les mots, Logo n'en tient pas compte).

Remarquez que la Tortue change de position mais pas de direction

En communiquant en Logo, vous ferez des gaffes. La plupart seront des fautes de frappe. L'erreur la plus fréquente est sans doute de ne pas mettre d'espace entre une commande et son entrée. AVANCE fait partie du Logo. Donc AVANCE 50 fera vocabulaire de automatiquement avancer la Tortue de 50 pas. Par contre, AVANCE50 n'est pas le même mot qu'AVANCE; il n'est sans doute même pas défini.

La différence entre les deux commandes est simplement une espace entre les mots. La différence entre AVNCE et AVANCE n'est qu'un A, mais pour Logo ces diférences sont très importantes Si vous tapez AVANCE Logo répond JE NE SAIS PAS COMMENT FAIRE AVNCE Vérifiez si ce que vous avez tapé est bien ce que vous avez voulu taper.

DROITE Pour changer la direction de la Tortue nous lui demandons de tourner à DROITE ou a GAUCHE pour un nombre de degrés spécifiques. Vous pouvez, bien entendu, lui demander de tourner de n'importe quel nombre de degrés. Dans l'exemple suivant, nous demandor.s à la Tortue de tourner à DROITE 90 degrés.

DROITE 90

La Tortue tourne de 90 degrés vers la droite par rapport à son ancienne direction. Remarquez que la 1 ortue change sa direction mais pas sa position sur l'écran.

RECULE RECULE ressemble à AVANCE à ceci près que la Tortue revient en arrière par rapport à sa position actuelle, elle ne change que la position et pas la direction.

RECULE *50* Une fois ·ae plus le nombre *50* est choisi comme exemple concret, mais vous pouvez choisir n'importe quel autre.

·:: GAUCHE La GAUCHE est similaire à la DROITE. Excepté que la Tortue tourne dans le sens opposé.

GAUCHE 45 La Tortue tourne de 45 degrés vers la GAUCHE par rapport à son ancienne direction. Une fois de plus cette commande ne change que la direction de la Tortue et non sa position. L'effet du changement se voit plus clairement si maintenant vous lui dîtes d'AVANCE *25* 

VIDECRAN Vous voudriez peut-être vider l'écran et recommancer. La commande VIDECRAN le fera. Cela effacera les anciennes traces de la Tortue sur l'écran et positionnera la Tortue à son état de ORIGINE au centre de l'écran, se dirigeant droit vers le haut.

VIDECRAN Faîtes des essais, avec ces commandes. Souvenez-vous que vous pouvez toujours utiliser le VIDECRAN pour recommencer.

VOCABULAIRE LOGO Voici la liste des commandes que - vous avez employées jusqu'alors avec leurs abréviations.

NOMS COMPLETS ABREVIATIONS

ECRIS MONTRETORTUE VIDECRAN AVANCE RECULE GAUCHE DROITE

Chapitre 4Un premier programme

En utilisant les commandes A Y ANCE et DROITE ou GAUCHE nous pouvons faire dessiner un carre à la tortue. Par facilité nous utiliserons souvent des abréviations pour les commandes.

AV 30 DR 90 AV 30 DR 90

AV 30 DR 90 AV 30 DR 90

Si nous utilisons 50 au lieu de 30 la Tortue dessinera un plus grand carré. Nous pouvons utiliser n'importe quel nombre.

Définissons une nouvelle commande en Logo peur amener la Tortue à dessiner un carré. Les nouvelles commandes en Logo sont des programmes ou des procédures ecrites par vous. Chaque fois que vous voulez un carré vous pouvez utiliser votre nouvelle procédure plutôt que de retaper les instructions une à une.

Pour définir une nouvelle procédure vous devrez d'abord choisir un nom. Nous utilisons CARRE parce que cela paraît tout naturel. Mais n'importe quel nom ferait l'affaire. Vous pourriez alors utiliser la commande Logo POUR et définir CARRE de la même manière que vous a vez défini SALUER.

Autrement dit, vous pouvez taper POUR CARRE, puis les instructions, et terminer par FIN. Cette méthode est bonne si vous prenez soin en tapant et si vous savez parfaitement ce que vous voulez taper à l'avance.

Présentation de l'éditeur Logo Il y a une autre façon de définir une procédure. Vous pouvez utiliser l'éditeur Logo. Dans ce cas-là, si vous faites des erreurs il est plus facile de les corriger. Quand vous utilisez l'éditeur, Logo n'entreprendra que des opérations d'édition, c'est-à-dire de transformation, effacement ou modification du texte qui vous apparaît à l'écran.

L'emploi de l'éditeur présente un inconvénient. Vos dessins Tortue seront remplacés par l'écran d'édition et l'image sera perdue.

U'un jutre côté l'inconvénient d'employer POUP pour définir une nouvelle procédure est que vous ne pouvez corriger les fautes de frappe que sur la ligne où se trouve le curseur.

# EDITE

.  $\sim$   $\star$ .

EDITE ou ED signale à Logo que vous voulez éditer. Faites suivre cette commande du nom de la procédure que vous voulez éditer, précédé d'un " (guillemets). tapez pas <del>d'espace ent</del>re " et le nom de la procédure.

EDITEA"CARRE Rappelez-vous de taper la touche "

En enfonçant la touche RETOUR vous entrerez dans l'éditeur Logo et seules les commandes d'édition seront exécutées.

Boîte à erreur Si vous oubliez de mettre le préfixe " (guillemets) et que vous tapez:

EDITE<sup>C</sup>CARRE

Logo répondra:

JE NE SAIS PAS COMMENT FAIRE CARRE

Si vous avez des dessins Tortues sur l'écran ils disparaîtront quand vous commencerez à éditer.

. Quand l'éditeur se met en marche, la ligne titre de la procédure apparaîtra en haut de l'écran.

POUR CARRE Ceci est la ligne titre.

POUR indique à Logo que le texte suivant fait partie d'une définition de procédure.

CARRE est le nom de la procédure. Vous êtes *libre* 

de choisir un autre nom. Le rectangle (curseur) se trouve au bout de la ligne titre.

Remarquez que Logo n'imprime pas de ? ou d'autres symboles d'invite quand vous êtes dans le mode éditeur.

Puisque nous ne voulons pas changer la ligne titre, appuyez sur la touche RETOUR.

Maintenant tapez les commandes qui définissent CARRE. Ce sont les commandes que vous avez utilisées précédemment.

AV 30 DR 90 AV 30 DR 90. AV 30 DR 90 AV 30 DR 90

Vous pouvez concevoir tout ce que vous tapez avec l'éditeur comme une suite de caractères. Si vous vouiez ajouter quelque chose à cette suite, déplacez le rectangle (curseur) jusqu'à l'endroit à modifier.

Pour faire revenir le rectangle (curseur) en arrière, utilisez CTRL-B. Vous pouvez ainsi remonter jusqu'au début du texte.

Si vous voulez faire avancer le curseur, utilisez CTRL-F.

Puis tapez les caractères que vous voulez; ils s'intègreront au texte.

Par exemple si vous avez fait une erreur de frappe à la ligne précédente, utilisez CTRL-B pour ramener le rectangle (curseur) jusqu'à l'endroit de l'erreur. Quand le curseur passe au dessus des caractères, il ne les efface pas.

Si vous voulez effacer un caractère, la touche  $\leftarrow$ effacera celui *qui* se trouve à gauche du curseur et déplacera le curseur jusqu'à cette position.

Remarquez que *si* le curseur se trouve au début d'une ligne de texte, le fait d'appuyer sur la touche  $\angle$ - le deplacera, avec toute la ligne de texte, jusqu'à la fin de la ligne précédente. (Cela revient en fait à effacer le retour de chariot RETOUR que vous aviez tapé précédemment.) Ainsi:

AVANCE 30

# DROITE 90

devient

A VANCE 30DROITE 90

Enfoncez la touche RETOUR pour refaire la séparation des lignes.

AVANCE 30 DROITE 90

Si vous aviez enfoncé la toucne espace au lieu de la touche RETOUR vous auriez obtenu

AVANCE 30 DROITE 90

Vous pouvez déplacer le curseur du dernier caractère tapé jusqu'au P du POUR de la ligne de titre en tapant plusieurs fois CTRL B.

Tapez CTRL C quand vous aurez terminé votre travail d'édition. Si vous ne tapez pas le mot FIN, Logo fournira ce mot quand vous taperez CTRL-C.

Logo va maintenant terminer la définition de procédure et exécuter la commande POUR en définissant CARRE. Puis Logo tapera

CARRE DEFINI

Utilisation de la Nouvelle Commande Essayez votre nouvelle commande. Tapez

CARRE

A nouveau, tapez

CARRE

Cette fois-ci la Tortue n'a fait que retracer le même chemin.

Si vous faites tournez la Tortue à gauche ou à droite et que vous tapez ensuite CARRE de nouveau, un nouveau \_dessin apparaîtra. Par exemple, dites à la Tortue:

DROITE 45

et tapez ensui te

CARRE

Continuez à répéter ces deux commandes (DR 45 et

C.A.RRE). Pour cela vous pouvez utiliser la commande Logo REPETE. REPETE exige deux entrées. Par exemples:

# REPETE 3 [DR 45 CARRE]

La première entrée indique le nombre de répétitions des commandes entourées de crochets. La deuxième entrée est une liste d'instructions. Les instructions doivent être entourées de crochets. Concevez les crochets comme formant une enveloppe *qui* contiendrait vos instructions. Complétez le dessin en tapant:

<sup>R</sup>FPETE ~ ;hn *u5 r* ARR El

Faisons maintenant ·une procédure pour ce dessin et appelons-la ETOILECARRE.

### EDITE "ETOILECARRE

Vous utiliserez maintenant l'éditeur et la ligne titre apparaîtra sur l'écran.

# POUR ETOILECARRE

Remarquez que le curseur se trouve à la fin de la ligne titre. Puisque vous ne voulez rien changer à cette ligne, enfoncez la touche RETOUR et tapez:

# REPETE 8  $[CARRE DR 45]$ FIN

N'oubliez pas de taper CTRL-C quand vous avez fini d'éditer.

Il est toujours bon d'essayer votre nouvelle procééure. Mettez la Tortue à son état de dépar. au milieu de 1' écran, se dirigeant droit vers le haut. Rappelez-vous que VE fera ceci. Tapez:

VE

et puis

ETOILECARRE

### **Bo!** *te* **à erreur**

Si vos carrés ressemblent à des rectangles, le problème vient de votre télé et non de Logo. La commande Logo FIXECHELLE vous permet de changer le rapport d'aspect de l'écran. *Si* vous voulez connaître la valeure actuelle tapez:

# EC ECHELLE

Logo écrit un nombre qui est le rapport actuel. Ensuite essayez

FIXECHELLE .8

puis tapez

VE CARRE

*Si* l'allure de votre carré empire, essayez

FIXECHELLE 1

Essayez d'autres valeurs jusqu'à ce que vous soyez satisfait.

# Autres utilisations de CARRE

Une fois que vous avez défini une procédure, vous pouvez l'utiliser de la même manière que n'importe quelle primitive de Logo, comme AV, RE, GA, DR etc. Donc une procédure définie par vous peut s'employer dans la définition d'autres procédures. C'est une des grandes forces de Logo. Par exemple, il y a beaucoup de dessins qui utilisent CARRE. Voici quelques autres exemples:

# DRAPEAU CROIX DRAPEAUX NOMBREUXDRAPEAUX

DRAPEAUX et DRAPO font faire le même dessin à la Tortue, mais laissent la Tortue à un état différent. Les deux procédures laissent la Tortue sur la même orientation qu'au départ, mais avec DRAPEAU la Tortue se retrouve en position autre que celle du début.

Par contre, DRAPO laisse la Tortue à la même position qu'au début de l'opération. Nous pouvons voir l'effet de ces différences dans CROIX et DRAPEAUX. CROIX exécute DRAPEAU quatre fois alors que DRAPEAUX exécute DRAPO quatre fois.

POUR DRAPEAU AV 30 CARRE FIN

POUR CROIX REPETE 4 PDRAPEAU DR 90 FIN

POUR DRAPO DRAPEAU RECULE 30 FIN

 $\ddot{\phantom{0}}$ 

POUR DRAPEAUX REPETE 4 DRAPO DR 90) FIN

# NOMBREUXDRAPEAUX utilisez DRAPEAUX

POUR NOMBREUXDRAPEAUX DRAPEAUX DR 45 **DRAPEAUX** FIN  $\sim$ 

Vocabulaire Logo Nom Complet<br>REPETE FIXECHELLE ECHELLE **VIDECRAN** MONTRETORTUE **AVANCE** DROITE **RECULE GAUCHE** POUR **FIN EDITE** ECRIS Touches Spéciales CTRL-G CTRL-B CTRL-F **RETOUR**  $\leftarrow$ CTRL-C

Abréviation

**VE** 

**MT** 

**AV** 

**DR** 

**RE** 

GR

**ED** EC Chapitre 5Pour sauvegarder et retrouver votre travail

Vous pouvez sauvegarder vos procédures sur une disquette en utilisant la commande SAUVE.

# Bo!te à erreurs

 $\mathbf{A} \in \mathbb{R}^{N \times N}$ 

vos prucedures surit sauvegardées sur une disquette-fichier. *Si* vous n'avez pas de disquette-fichier, sautez ce chapitre ét continuez.

Pour créer une disquette-fichier consultez le Manuel de référence.

La disquette se décompose en fichiers. Chaque fichier possède un nom. Pour sauvegarder votre travail vous devez trouver un nom au fichier. Utilisons le nom CARRES.

SAUVE "CARRES SAUVE est la commande.

Le nom du fichier est un mot avec le préfixe " (guillemets). Vous pouvez choisir presque n'importe quel mot.

Toutes vos procédures sont maintenant sauvegardées dans le fichier CARRES.

Attendez que le voyant rouge du lecteur s'éteigne. Quand vous avez sauvegardé votre travail, vous pouvez éteinare APPLE et enlever la disquette. Vous pourrez toujours retrouver votre travail à partir de la disquette.

# Pour charger un fichier à partir du disque.

Pour retrouver votre travail à partir du disque, utilisez la commande RAMC-JE *qui* prend comme entrée le nom du fichier que vous voulez.

# RAMENE "CARRES

. Les Fichiers sur le Disque Vous pouvez voir les noms des fihiers déjà contenus sur la disquette au moyen de la commande CATALOGUE..

# CATALOGUE

Remarquez que votre fichier, CARRES, a reçu le noms

CARRES. LOGO sur le disque. Chaque fois que Logo sauvegarde votre travail il ajoute Logo à la fin du nom. Mais quand vous mentionnez le fichier par son nom, vous n'utilisez pas ce suffixe.

# Nouveaux fichiers

Si vous faites un nouveau fichier, choisissez un nom qui n<sup>1</sup> est pas déjà utilisé comme nom de fichier.

# Boîte à erreurs

Dans ce manuel, nous utilisons RAMENE et JAUVE avec une seule entrée, le nom d'un fichier. Ces commandes peuvent toutefois s'utiliser avec deux entrées. Nous ne parlons pas de cette utilisation dans le présent manuel; pour éviter des problèmes nous vous suggérons d'isoler ces commandes sur une llgne distincte, de manière qu'il n'y ait rien qui les suive sur la même ligne.

Vocabulaire Logo SAUVE RAMENE CATALOG ! E

Chapitre 6La Tortue et le texte sur l'écran

Avant de donner à Logo des commandes Tortue, tout 1' écran reste disponible pour le texte. Dès que vous donnez une commande graphique, l'écran est divisé en un grand champ pour la Tortue et un petit champ pour le texte. En fait, seules les quatre dernières lignes restent disponibles pour le texte.

La commande TEXTECRAN vous donnera tout l'écran pour écrire. MIXECRAN vous donnera de nouveau le champ tortue et le champ à 6 lignes pour le texte. Aucune de ces deux commandes ne détruit ce qui se trouvent dans les deux champs. Elles ne changen: que *ce*  qui est visible pour vous. Essayez de faire un quelques allers et retours. Il y a des touches spéciales qui ont le même effet que ces commandes. Ainsi CïRL-T correspond à TEXTECRAN et CTRL-S à MIXECRAN.

PLEINECRAN (ou CTRL-L) donne tout l'écran à la Tortue. Aucun texte n'est visible. Donc si vous tapez PLEINECRAN vous ne verrez pas de caractères apparaître sur l'écran, mais ils existent quand même.

CTRL-T, CTRL-S et CTRL-L peuvent être tapés pendant l'exécution d'une procédure.

CTRL- CTRL-S.

Puis nous faisons l'aller-retour entre TEXTECRAN et MIXE CRAN.

CTRL-T CTRL-S.

Remarquez: Quand vous éditez une procédure l'écran Tortue disparaît; il est remplacé par l'écran d'édition.

Ni CTRL-S ni CTRL-L ne vous donneront l'écran Tortue tant que vous donnez une commande Tortue.

Vocabulaire Logo **TEXTECRAN PLEINE CRAN** MIXE CRAN

Touches spéciales CTRL-T CTRL-L

# CTRL-S

Chapitre ?D'autres commandes pour la Tortue

Vous voudrez peut-être vider l'écran et mettre la Tortue au milieu de l'écran, orientée vers le haut. Alors, tapez:

VE

CACHETORTUE Vous nouvez rendre le Tortue invisible en tanant CT ou CACHETORTUE.

**MONTRETORTUE** MT ou MONTRETORTUE rendront la Tortue visible de nouveau.

Les commandes du crayon

LEVECRAYON LC ou LEVECRAYON permet à la Tortue de se déplacer sans tracer de traits.

BAISSECRA YON BC ou BAISSECRA YON restitue le crayon à la Tortue.

AV 30 LC AV 20

BC AV 20

EFFACECRAYON Vous pouvez effacer ce que· la tortue a tracé, au moyen des commdes EFFACECRAYON ou INVERSECRA YON.

Si vous la faites retracer un trait qu'elle vient de dessiner, le trait s'effacera.

Par exemple, nettoyez l'écran, vérifiez que le Ciayon est baissé et dessinez un carré.

cs PD CARRE

Maintenant

# EFFACECRAYON CARRE

La Tortue effacera toutes les lignes sur l'écran jusqu'à ce que vous donnez la commande LEVECRAYON ou BAISSECRAYON. Remarquez que la Tortue ne dessine pas de nouveaux traits.

# INVERSECRA YON

INVERSECRA YON est un mélange de BAISSECRA YON et EFF ACECRA YON. Une fois cette commande donnée, la Tortue dessine un trait sur tout fond dégagé. Mais si elle nasse sur un trait déjà dessiné elle l'efface. Ceci peut produire des. effets spectaculaires. Par exemple, tapez

INVERSECRA YON

CARRE

CARRE

CARRE

BAISSECRAYON (ou BC) remettra le caryon à son état d'écriture normale. Alors, tapez

### BC

### Pour utiliser les couleurs

Cette section décrit les commandes et les propriétés permettant de tirer parti des couleurs APPLE. Le matériel APPLE vous permet d'utiliser six couleurs: noir, blanc, vert, violet, orange et bieu. Si vous avez un moniteur noir et balnc, votre choix de couleurs sera les dégradés de gris ainsi que. le noir et le blanc.

Vous pouvez faire deux types de changement de couleur. Vous pouvez changfer la couleur du fond de la Tortue en utilisant la commande FIXEFOND.

Vous pouvez aussi changer la couleur du crayon au moyen de FIXECOULEUR.

FIXEFOND et FIXECOULEUR prennent une entrée, qui doit être un chiffre. Les couleurs som codées· de la manière suivante.

0 pour noir 1 pour blanc 2 pour vert 3 pour violet 4 pour orange *5* pour bleu

Pour changer le fond Essayez

FIXEFOND 1 FIXEFOND 2 FIXEFOND 3 FIXEFOND 4 FIXEFOND 5

Définissez une procédure qui traverse cycliquement les couleurs de fond.

Pour voir les couleurs plus clairement utilisez la commande Logo AllieNTE. AlleNTE 60 fera patiente. Logo pendant une seconde avant d'exécuter la commande suivante. CB est une procédure de ce genre. essayez différentes entrées pour ATTENTE.

POUR CB FIXEFOND 1 ATTENTE 20 FIXEFOND 2 ATTENTE 20 FIXEFOND 3 ATTENTE 20 FIXEFOND 4 ATTENTE 20 FIXEFOND 5 ATTENTE 20 FIXEFOND 0 ATTENTE 20 FIN

Répétez CB plusieurs fois. Tapez

REPETE 3 CB

Vous pouvez toujours retrouver le numéro de code de la couleur de fond à un moment donné en faisant écrire FOND ou son abréviation, . Tapez

**PR** 

Logo répond

 $\Omega$ 

# Remarque sur les "artefacts"

Logiquement, le fait de changer la couleur de fond devrait laisser les traits inchangés. Cependant ur. artefact dû au matériel APPLE change les couleurs des traiuts lorsqu'on change le fond. Vous pouvez vous dire "Tant pis", ou bien vous pouvez chercher des façons d'exploiter cette situation. Ceci est particulièrement évident quand d'utiliser EFFACECRAYON vous essayez  $ou$ INVERSECRAYON.

### Pour changer de couleur

Utilisez la commande FIXECOULEUR. Essayez plusieurs couleurs de crayon. Commencez avec un fond noir et un **MONTRETORTUE** BAISSECRA YON LEVECRAYON EFFACECRAYON INVERSECRAON FIXEFOND FOND FIXECOULEUR COULEUR ATTENTE

Chapitre 8Un second regard sur l'éditeur

L'éditeur Logo vous permet d'apporter des changements aux procédures déjà définies ainsi que d'en définir de nouvelles. Vous voudrez peut-être changer une de vos procédures, pour corriger une erreur ou pour changer le déroulement de la procédure.

D'thord définissez une procédure pou *d'aultrer un losange*, mais qui comporte une erreur. Par exemple, tapez

POUR LOSANGE CARRE DR *45*  FIN

1.

Cette procédure est censée dessiner une losage. Nous l'essayons et elle dessine un carré au lieu c'un losange. L'erreur est évidente. La commande DR *45* doit s'utiliser avant que la Tortue ne dessine le carré. Pour corriger l'erreur nous allons éditer la procédure. Tapez

EDITE "LOSANGE

Le texte de la procédure LOSANGE, apparaît maintenant à l'écran.

POUR LOSANGE CARRE DR 45 FiN

Le rectangle (curseur) se trouve tout en haut à gauche de l'écran sur la lettre P du mot POUR.

Pour éditer, déplacez le rectangle (curseur) jusqu'à l'endroit où vous voulez faire des modifications. Pour déplacer le rectangle (curseur) en avant (vers la droite) tapez CïRL-F. Pour le faire (vers la gauche) tapez CTRL-B.

Alors, pour éditer LOSANGE, déplacez le rectangle (curseur) jusqu'au bout de la ligne titre.

POUR LOSANGE

Maintenant enfoncez la touche RETOUR et tapez:

DR 45

Déplacez le curseur jusqu'à la ligne avant FIN en Tapant CTRL-N deux fois.

DR *45* 

Enfoncez la touche  $-$  (cinq ou six fois) pour effacer les caractères sur cette ligne.

Pour quitter l'éditeur:

Tapez CTRL-C. Ceci signale à Logo que vous avez fini d'editer. Logo imprime le message suivant:

LOSANGE DEFINI

### Boîte à erreurs

*Si* vous êtes en train d'éditer et que vous n'aimez pas les changements que vous êtes en train de faire ou que vous décidez de ne pas les faire et que vous voulez recommencer, rapez CTRL-G. Logo "sortira" de l'éditeur et oubliera les changements que vous venez de faire. La définition de la procédure restera la même qu'au moment ou vous commenciez à éditer.

Voici quelques actions d'édition utiles. Le Manuel de référence en décrit d'autres.

CTRL-N fait descendre le curseur jusqu'à la ligne suivante.

\*CTRL-P fait monter le curseur jusqu'à la ligne précédente.

- RETOUR déplace le curseur, avec le texte *qui* le suit, jusqu'au début de la ligne suivante.
- •CTRL-A amène le curseur jusqu'au début de la ligne courante.

\*CTRL-E amène le curseur jusqu'à la fin de la ligne.

- CTRL-B fait reculer le curseur d'un espace (vers la gauche).
- CTRL-F fait avancer le curseur d'un espace (vers la droite).
- \*CTRL-D efface le caractère directement en dessous du curseur.

efface le caractère à gauche du curseur.

\*Cette action d'édition n'a pas été discutée dans cette section, mais elle est utile et sera utilisée plus tard.

# Edition hors de l'éditeur

Vous pouvez utiliser la plupart des actions de contrôle des caractères pour éditer des instructions que vous tapez à Logo quand vous ne travaillez pas avec l'éditeur. Par exemple, tapez:

# LOSANGE

i .[

> Maintenant tapez CTRL-Y. Ceci vous donnera une copie de la dermière ligne que vous avez lapée. Chaque ligne de texte sur l'écran est comme un mini-éditeur, qui n'aurait qu'une ligne de profondeur. Logo répond

# LOSANGE

Le rectangle (curseur) se trouve maintenant à la fin de la ligne.

Vous pouvez taper maintenant CTRL-A qui amènera le curseur au début de la ligne.

LOSANGE

Ensuite tapez:

DR 45 tapez un espace

Maintenant enfoncez RETOUR. Tapez à nouveau CTRL-Y puis enfoncez RETOUR.

Faites des essais avec d'autres actions d'édition aussi bien dans l'éditeur qu'à l'extérieur. Pour de plus amples renseignements consultez le Manuel de référence.

Chapitre 9Votre espace de travail

Quand, au cours de votre interaction avec Logo, et que vous donnez sens à certains mots, Logo mets ces mots nouveaux dans ce que l'on appèlle l'espace de travail.

*Si* vous voulez voir ce que vous avez dans votre espace de travail, Logo vous offre plusieurs façons de le faire. Par exemple, vous pouvez imprimer les titres de toutes les procedures que vous avez écrites, ou bien leurs définitions.

Pour imprimer les procédures IMTS imprime le titre de chacune des procédures contenues dans votre espace de travail. Tapez:

IMTS Imprimer les titres

Logo répond

POUR CARRE POUR ETOILECARREE

**etc.** 

IMPS imprime les définitions de toutes les procédures dans votre espace ce travail. Tapez

IMPS Imprimer les procédures

Logo répond

POUR CARRE AV 30 DR 90 AV 30 DR 90 AV 30 DR 90 AV 30 DR 90 FIN POUR ETOILECARRÉ REPETE 8 CARRE DR 45 FIN

etc.

Vous pouvez imprimer les définitions de n'importe quelle procédure avec IM (Imprimer). Par exemple, tapez

### IM "ETOILECARRE

Logo répond

POUR ETOILECARRE REPETE 8 CARRE DR 45  $FIN$ 

IM peut aussi accepter une liste de noms de procédures. Par exemple IM (CARRE ETOILECARRE LOSANGE) imprimerait les définitions des trois procédures dont les noms figurent dans la liste d'entrée.

### Pour effacer de votre espace de travail

Vous pouvez effacer les procédures de votre espace de travail. *Si* vous n'avez pas sauvé ces procédures sur une disquette il vous faudra les retaper. Donc, assurez-vous que vous voulez vraiment effacer.

Il y a plusieurs commandes Logo pour effacer votre travail. La plus courante est EFFACE, dont l'abréviation est EF.

EFFACE "LOSANGE

efface la procédure losange.

EFFACE CARRE ETOILECARRE

efface toutes les procédures figurant dans la liste d'entrée.

EFPS

efface toutes les procédures de votre espace de travall.

# Boîte à erreurs

Certaine des commandes de l'espace de travail peuvent - accepter une entrée supplémentaire. Cette possibilité n'est pas abordée dans le présente manuel. De manière à éviter tout problème sur ce point, nous vous suggérons d'isoler ces commandes, pour qu'il n'y *ait* rien qui les suive sur la même ligne.

Vocabulaire Logo Noms complets EFFACE EFPS lM IMTS IMPS

J.

Ĵ,

 $\bar{\beta}$ 

 $\mathfrak{c}$  $\frac{1}{3}$   $\ddot{\mathbf{c}}$ 

Abréviations EF

Chapitre 10Un premier projet: Dessiner une araignée

Nous allons dessiner une araignée comme celle-ci; avec quatre pattes de chaque côté. Une première étape consiste à observer de plus près, une patte droite et une patte gauche. Chaque patte est composée de deux lignes formant un angle de 90 degrés.

Première étape<sup>.</sup> dessinons une PATTEDROITE.

POUR PATTEDROITE AV 30 (Vous pouvez choisir un nombre quelconque DR 90 comme argument de AV. Ici nous utilisons 30) AV 30 FIN

Maintenant tapez

PATTEDROITE

Cette procédure fait une patte, la Tortue s'arrête à un endroit pas commode pour dessiner une autre patte d'araignée.

A ce point la patte droite peut servir à faire un escalier.

PATTEDROITE GA 90 PATTEDROITE GA 90 PATTEDROITE

..... mais nous voulons des pattes d'araignée.

Si vous ne savez pas où mettre la Tortue, à la fin de la procédure, ramenez-la à l'emplacement qu'elle occupait au début de la procédure. A présent, supprimez les erreurs de PATTEDROiTE au moyen de l'éditeur.

# EDITE "PATTEDROITE

L'éditeur nous donne maintenant cette procédure avec le curseur sur le P de POUR

POUR PATTEDROITE AV 30

DR 90 AV 30 FIN

Tapez maintenant les nouvelles commandes.

POUR PATTEDROITE AV ·30 DR 90 AV 30 RE 30 (Ces trois commandes font revenir la tortue GA 90 à la place qu'elle occupait au début de RE 30 PA TTEDROITE) FIN

Essayez PATTEDROITE.

**PATTEDROITE** 

Maintenant .préparons COTEDROIT, la procédure qui dessinera toutes les pattes du côté droit de l'araignée. Nous voulons une patte horizontale, donc:

VE

DR 90

PATTEDROITE

Maintenant la deuxième patte.....

# GA 20

PATTEDROITE

Bien. Continuez ainsi jusqu'à ce que la Torrue ait dessiné quatre pattes. Vous pouvez maintenant faire une procédure pour COTEDROIT.

POUR COTEDROIT DR 90 REPETE 4 PATTEDROITE GA 20 GA 10 FIN

Remarquez que la dernière commande de COTEDROIT,<br>GA 10, fait revenir la Tortue à la position et à l'orientation qu' au début de la procédure. Il est bon de soumettre les procédures à la règle de bonne conduite suivante: "Laissez la Tortue dans l'état où vous l'avez trouvée."

Passons maintenant à la patte gauche. PATTEGAUCHE sera semblable à PATTEDROITE.

POUR PATIEGAUCHE AV 30 GA 90 AV 30 RE 30 DR 90 RE 30 FIN

Essayez. Utilisez ensuite PATTEGAUCHE pour écrire COTEGAUCHE.

```
POUR COTEGAUCHE
GAUCHE 90
REPETE 4 PATTEGAUCHE DR 20
DR 10
FIN
```
et enfin.......

POUR ARAIGNEE COTEGAUCHE COTEDROIT AV 10 RE 10 (Cachez la tortue maintenant que le travail est  $CT$ terminé)

**FIN** 

Autres dessins utilisant PATTEGAUCHE et PATTEDROITE

HOMME TOURBILLON ETOILE TOURNANTE
Chapitre llUn peu de géométrie: Triangles

La Tortue peut dessiner différentes figures triangulaires. Le triangle dont nous parlons ci-dessous ressemble à un carré en ce que tous ses côtés et tous ses angles sont égaux. Dans cet exemple, la Tortue fera 30 pas en avant, le même nombre de pas que pour CARRE.

### $AV 30$

C'est maintenant la grande décision. De combien de degrés la . Tortue doit-elle tourner pour dessiner ce triangle? Nous apprenons, en géométrie élémentaire, que les triangles équilatéraux ont des angles de 60 degrés. Regardez ce qui se passe quand la Tor:ue tourne de 60 degrés.

DR 60 AV 30 DR 60

Intéressant, mais ça ne fait pas un triangle! Autant le finir.

AV 30 DR 60

AV 30 DR 60

AV 30 DR 60 AV 30

DR 60

La figure est un hexagone, avec six côtés au lieu de trois. Pour faire un triangle, la Tortue a besoin de tourner de 120 degrés à chaque coin.

Pourquoi 120 et pas 60? La réponse est simple. Quand la Tortue commence son chemin triangulaire, elle doit tourner de 360 degrés (un cercle entier) avant· de revenir à son point de départ. Elle se déplace le long du bord du, triangle et tourne sur un angle extérieur et non intérieur du triangle. Elle le fait trois fois (3 fois 120 fait 360; 6 fols ou fait 360). Quand la Tortue dessine un carre elle tourne quatre fois au lieu de trois; 4 fois 90 est 360!

Maintenant nous pouvons finir de dessiner le triangle.

VE AV 30 DR 120 AV 30

DR 120 AV 30 DR 120

A présent, vous pouvez déiinir le mot TRIANGLE. Utilisons l'éditeur

EDITE "TRIANGLE.

et maintenant tapez

REPETE 3 AV 30 DR 120 FIN

Jouez un peu avec cette procédure. Par exemple

REPETE 3 TRIANGLE DR 120) REPETE 6 TRIANGLE DR 60) REPETE 100 TRIANGLE DR 30

Dans ce dernier exemple la Tortue refait son chemin plusieurs fois! Vous pouvez toujours arrêter la Tortue en appuyant sur CTRL-G.

Vous voulez peut-être savoir combien de fois la Tortue doit répéter une série de commandes. Par exemple, si la Tortue tourne de 30 degrés à chaque tour, elle doit

répéter la série de commandes 360/30 ou 12 fois. Logo fait l'arithmétique; il peut donc faire la division pour vous.

REPETE 360/30 TRIANGLE DR 30

Voici quelques dessins faits avec TRIANGLE.

ARBRE TENTE PUITS **MAISON** 

Demandons à la l'orrue de dessiner TENTE. Si l'on su contente d'exécuter TRIANGLE, la TENTE sera de travers.

**VE** TRIANGLE

Tournez la Tortue DR 90 et exécutez TRIANGLE. Cette fois la tente est à l'envers.

**VE** DR 90 TRIANGLE<sup>1</sup>

Souvenez-vous que lorsque nous avons dessiné TRIANGLE, l'angle intérieur était de 60 degrés. Si nous tournons la Tortue maintenant DR 90 et puis GA 60, la Tortue est prête à dessiner une tente. Bien sûr, nous pourrions simplement tourner la Tortue DR 30.

**VE** DR 30 TRIANGLE

La procédure est:

POUR TENTE DR 30 TRIANGLE **FIN** 

De la TENTE à ARBRE

Vous pouvez maintenant, utiliser TENTE pour faire ARBRE.

**VE TENTE**  DR 60 AV 15

DR 90 AV 15 DR 180

Maintenant définissez ARBRE. Vous pourriez ensuite faire apparaître trois ou qvatro arbres sur llécron. Por exemple,

DR 90 LC AV 30  $\mathcal{L}^{\mathcal{L}^{\mathcal{L}}}$ 

> P.  $\mathcal{L}^{\text{max}}$

GA 90 BC ARBRE

C'est une bonne habitude de programmation que de regrouper les commandes de mise en route dans une procédure à part. PREARBRE mettra la Tortue en position pour dessiner un nouvel arbre sur l'écran.

POUR PREARBRE DR 90 LC AV 30 GA 90 BC FIN

Nous pouvons utiliser ARBRE et PREARBRE plusieurs fois.

REPETE 3 ARBRE PREARBRE

Si vous voulez changer la distance entre les arbres, utilisez l'éditeur pour augmenter l'avance de la Tortue.

La Tortue fait une maison

Vous avez appris à la Tortue à faire un carré et un triangle. Maintenant, mettez-les ensemble pour faire une maison.

CARRE

# AV 30 TRIANGLE

 $\mathcal{L}_{\mathcal{A}}$  and  $\mathcal{L}_{\mathcal{A}}$ 

Â  $\bar{1}$ 

j.

 $\frac{i}{l}$ ÷.

Vous les avez mis dessiné une maison. réparer. Il n'y a TRIANGLE. ensemble mais la Tortue Il y a une erreur. C'est qu'à utiliser TENTE au n'a pas facile à lieu de

CARRE AV 30 TENTE

 $\tilde{\gamma}_j$ 

--

Chapitre 12Variables: Grands carrés et petits carrés

Vous voulez peut-être que la Tortue dessine des carrés avec des côtés de 60, 50, 100, 10 etc. Une façon de s'y prendre est d'avoir beaucoup de procédures: CARRE100, CARRE50, CARRE33, etc. Mais il doit y avoir une<br>meilleure manière, un raccourci: et bien sûr, il y en a un. Nous pouvons changer CARRE pour qu'il accepte une entree, comme AVANCE. Ensuite, nous pouvons dire a CARRE la longueur des côtés en tapant

CARRE 50 CARRE 40 CARRE 30

Faisons donc une procédure pour dessiner des carrés de taille variable. Comme nom, nous pouvons choisir BOITE, qui nous fait penser à des carrés. Mais on pourrait introduire une nouvelle idée et l'appeller BOITED qui nous fait penser à un carré tournant à droite. Nous pourrions aussi définir une boîte tournant à gauche et l'appeller BOITEG.

Un raccourci pour taper la définition de BOITED consiste à modifier CARRE dans l'éditeur. Si nous changeons le nom de la procédure avant de quitter l'éditeur, nous ne changerons pas la définition de CARRE.

EDITE "CARRE

L'éditeur de Logo montre cette procédure avec le curseur sur le P de POUR.

POUR CARRE AV 30 DR 90 AV 30 DR 90 AV 30 DR 90  $AV<sub>30</sub>$ DR 90 **FIN** 

Changeons d'abord le nom de la procédure de CARRE en BOITED. Le curseur reste sur le P de POUR. Déplacez-le vers l'espace situé après CARRE. Utilisez CTRL-E.

POUR CARRE

Maintenant effacez le mot CARRE en utilisant la touche - et tapez le mot BOITED

POUR BOITEO

Tapez CTRL-C Logo répond

BOITED DEFINIE

A ce point BOITED et CARRE ont la même définition. Maintenant nous pouvons changer BOITED. Tapez

~='.DTT"F: "i?IOITED

L'éditeur de Logo montre maintenant

POUR BOITED AV 30 DR 90 AV 30  $\frac{1}{2}$  ,  $\frac{1}{2}$ DR 90  $\frac{1}{2}$  ,  $\frac{1}{2}$  $AV 30$ DR 90 AV 30 DR 90 FIN

Nous changeons BOITED de telle sorte que, comme AVANCE, il accepte une entrée. La procédure pourra dessiner des carrés de tailles variables. Comment dire cela à Logo?

La première instruction doit être AVANCE d'une certaine longueur, mais quand nous écrivons la procédure nous ne savons pas quelle est cette quantité. Nous résolvons cette difficulté en donnant un nom à la quantité. Par exemple, appelons-la COTE. Si nous choisissons ce nom, nous écrivons AV :COTE pour dire AV de toute quantité qui se trouve être appelée COTE. Nous pouvons donc écrire.

AV :COTE DR 90 AV :COTE DR 90 AV :COTE DR 90 AV :COTE DR 90.

Nous avons besoin d'une autre idée pour faire une procédure de tout cela. Quand nous utilisons la commande BOITED nous devons maintenant la faire suivre d'un entrée, comme ceci:

# BOITED 20 BOITED 100

Pour indiquer que BOITED a besoin d'une entrée et qu'on appelera cette entrée COTE, nous suivons la procédure entière comme ceci:

POUR BOITED :COTE AV :COTE DR 90 AV :COTE DR 90 6 v ~coTF. DR 90 AV :COTE DR 90 FIN

BOITED fait dessiner à la Tortue un carré de taille variable selon le nombre que vous donnez comme entrée.

BOITED 10. BOITED 20 BOITED 30 BOITED 40

Nous venons d'utiliser une idée-force mathématique l'idée d'une variable. Mais au lieu d'utiliser un X mystérieux pour la variable comme on faisait dans !es cours d'algèbre à l'école, nous avons utilisé un mot ordinaire, COTE.

Quand vous définissiez cette procédure vous vouliez dire à la Tortue de dessiner un carré, mais vous ne saviez pas quelle taille il vous faudrait. Vous vouliez en fait avoir la possibilité de dessiner des carrés de toutes tailles. Quand vous en êtes arrivé à taper la commande AVANCE vous saviez qu'AVANCE avait besoin d'un argument. Vous ne pouviez pas simplement taper A VANCE sans argument. Il fallait taper AVANCE quelque chose. Pour donner à ce quelque chose un nom, nous l'avons appelé COTE. Dans Logo l'expression :COTE veut dire "quoi qu'il y ait dans le récipient appelé COTE". Pour que Logo exécute la commande AVANCE :COTE il doit y avoir quelquechose dans le récipient.

Le récipient est rempli auand vous utilisez BOITED et que vous tapez BOITED 10 ou BOITED 15; Quand Logo obéit à cette commande, 10, 15, ou tout autre valeur eue vous tapez va dans le récipient appellé COTE. BOITED peut ainsi plus tard examiner le contenu du récipient.

Boîte à erreurs Erreurs possibles: 1. Vous avez tapé: COTF ou autre orthographe différente de celle de l'argument de la ligne du titre. 2. Vous ave oublié d'utiliser les deux points (:) 3. Vous avez introduit une instruction supplémentaire dans BOITED 4. Vous avez accidentellement effacé une instruction dans BOITED 5. Vous avez tabé une espace entre : **p+ COTE** 6. Vous a vez tapé un : devant un nombre.

Le caractère : (deux points) informe Logo que le mot qu'il préfixe désigne un récipient qui peut contenir un numéro, un autre mot, une liste de mots, ou une liste de listes.

Quelques usages de BOITED

CARRES LOSANGES 6DRAPEAUX 30 DRA?EAUTOCRNANï 30

POCR CARRES BOITED 10 BOITED 20 BOITED 30 BOITED 40 FIN

POUR LOSANGES DR 45 REPETEZ 4 CARRES DR 90 FIN

POUR DRAPEAUD :TAILLE AV :TAILLE BOITED :TAILLE RE :TAILLE FIN

POUR 6DRAPEAU :TAILLE REPETEZ 6 DRAPEAUD :TAILLE DR 60 FIN

POUR DRAPEAUTOURNANT : TAILLE 6DRAPEAU :TAILLE 6DRAPEAU :TAILLE - 20 FIN

La possibilité de contrôler la taille d'une figure donne bien plus d'intréêt et d'utilité à la procédure.

Grands Triangles et Petits Triangles Nous pouvons aussi définir une procédure de triangle qui accepte une entrée. Tapez

#### ED "TRIANGLE

L'éditeur Logo montre cette procédüre avec le curseur sur le P de POUR

POUR TRIANGLE REPETE 3 AV 30 DR 120 FIN

Puis changez TRIANGLE.

POUR TRIANGLED :COTE REPETEZ 3 AV: COTE DR 120<br>FIN

Utilisez la procédure pour faire des dessins comme

# TRIANGLES TRIPLEE TOILE ARBRES

POUR TRIANGLES TRIANGLED 10 TRIANGLED 20 TRIANGLED 30 TRIANGLED 40 FIN

POUR TRIPLEETOILE REPETE 10 TRIANGLES DR 36 FIN

POUR ARBRE :COTE DR 30 TRIANGLED :COTE DR 60 AV : COTE / 2 GA 90 RE : COTE / 2 FIN

POUR ARBRES ARBRE 30 ARBRE 40 ARBRE *50*  FIN

**Arithmétique**  Comme vous l'avez appris des exemples ci-dessus, vous pouvez faire de l'arithmétique dans Logo. Par exemple,

 $IM_5 + 3$ 

Logo tape

8

IM 4 \* 23

Logo tape:

 $22$ 

lM 345· - *37:* 

Logo tape

313

IM *25* / 5~

Logo tape

*5.* 

Les nombres de Logo

Re~arcuez eue le r~sultat de *25* divisé car *5* est un nombre<sup>:</sup> décimal. Logo possède à la fois les nombres décimaux et les nombres entiers, et peut faire de l'arithmétique avec les décimaux et les entiers.

Certains calculs donnent toujours un résultat décimal. C'est le cas de la division (/). D'autres opérations d'arithmétique dépendent de leurs arguments. Par exemple si vous tapez:

IM 4 \* 2.3

Logo répond

9.2

: .......

Pour plus de détails sur l'arithmétique Logo, consultez le Manuel de référence.

Vocabulaire Logo Le caractère : (2 points) informe Logo que le mot qu'il préüxe désigne un récipient qui peut contenir un nombre, un autre mot, une liste de mots ou une liste de Listes.

Opérations d'Arithmétique

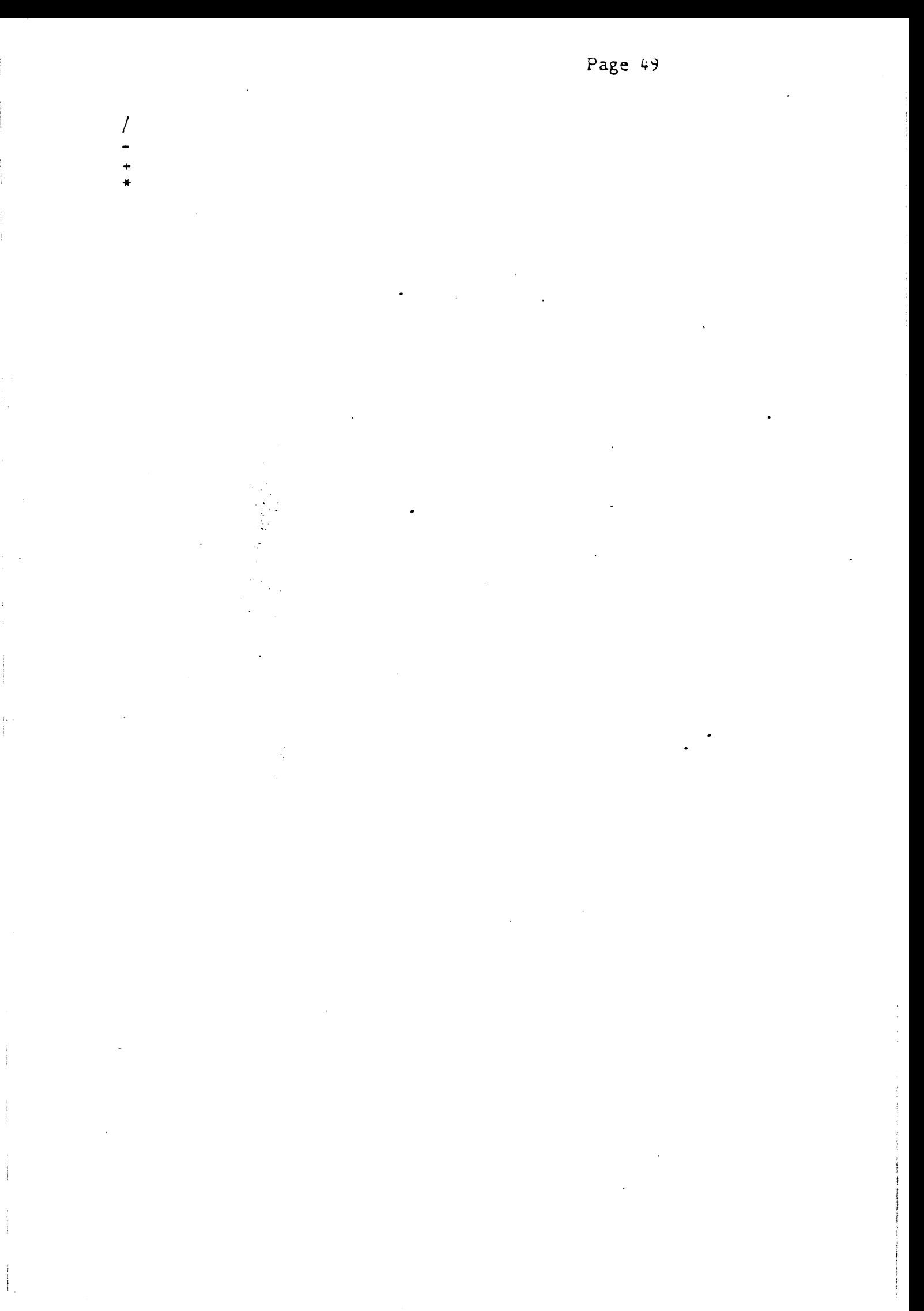

POUR OEILD CERCLED 20 CERCLED 10 FIN POUR OEILG CERCLEG 20 CERCLEG 10 **FIN** POUR BALLON AV 40 CERCLED 10 **FIN** Ź. POUR SUCETTE AV 40 GA 90 CERCLED 10 **FIN** POUR FLEUR AV 20 CERCLED 5 **SUCETTE** FIN

Dans l'exemple suivant nous définissons VISAGE avec un argument. Il nous faudra plusieurs procédures: TETE, YEUX, BOUCHE et NEZ

POUR VISAGE : TAILLE izontale, donc:

**VE** 

DR 90

PATTEDROITE

Maintenant la deuxième patte.....

GA 20

PATTEDROITE

Bien. Continuez ainsi jusqu'à ce que la Tortue ait dessiné

quatre pattes. Vous pouvez maintenant faire une procédure pour COTEDROIT.

POUR COTEDROIT DR 90 REPETE 4 PATTEDROITE GA 20  $GA$  10 FIN.

Remarquez que la dernière commande de COTEDROIT, GA 10, fait revenir la Tortue à la position et à l'orientation qu' au début de la procédure. Il est bon de<br>soumettre les procédures à la règle de bonne conduite suivante: "Laissez la Tortue dans l'état où vous l'avez trouvée."

Passons maintenant à la patte gauche. PATTEGAUCHE sera semblable à PATTEDROITE.

POUR PATTEGAUCHE AV 30  $\mathcal{L}_{\mathbf{a}}$ GA 90 AV 30 RE 30 DR 90 RE 30 FIN.

Essavez. Utilisez ensuite PATTEGAUCHE pour écrire COTEGAUCHE.

POUR COTEGAUCHE GAUCHE 90 REPETE 4 PATTEGAUCHE DR 20 DR 10 FIN.

et enfin.......

POUR ARAIGNEE

Chapitre 14Les commandes avec deux arguments: Polygones et Arcs

De même que vous pouvez faire varier le nombre de pas de la Tortue, vous pouvez aussi faire varier la quantité de sa rotation. Vous pouvez obtenir des dessins très jolis et très étonnants en faisant varier ces deux éléments. La<br>procédure suivante utilise deux arguments: l'un d'eux procédure le nombre de pas de la Tortue et l'autre indique de combien de degrés elle va tourner.

POUR POLY :PAS :ANGLE AV :PAS DR :ANGLE POLY:PAS: ANGLE FIN

Maintenant · essayez!

POL Y 30 90.

La Tortue ne s'arrête pas parce que POLY continue à lui dire d'avancer et de tourner. Pour arrêter POLY et la Tortue appuyez sur CTRL-G. Logo répond:

ARRETE! ?

Vous voudrez probablement vider l'écran (VE).

Void quelques suggestions pour explorer les propriétés de POLY. Vous voudrez sans doute essayer d'autres arguments.

POL Y 30 120 POLY 30 60 POLY 30 72

POLY 30 144 POLY 30 40 POL Y 30 160

POLY est une procédure récursive. C'est-à-dire qu'au lieu d'appeler une autre procédure, POLY s'appelle lui-même. C'est un exemple très simole de récursivité. Nous rencontrerons d'autres exemples plus tard.

#### Tortue dessine des arcs

Beaucoup de projets n'ont besoin que de morceaux de cercle. Dans ces cas vous pouvez utiliser les commandes ARCDROIT (ARCD) et ARCGAUCHE (ARCG). Ces procédures ont besoin de deux arguments: le premier argument est rayon de l'arc et le deuxième est le nombre de degrés de l'arc.

# ARCD 30 90  $\land$  $R$  $\subset$  $D$  30  $\circ$  $C$

#### Boîte à erreurs

Si Logo ne sait pas faire ARCD ou ARCG sautez le reste de ce chapitre. L'appendice A explique pourquoi Logo pourrait ne pas connaître ces procédures.

Videz l'écran et essayez d'autres arguments.

ARCG 40 120 GA 120 ARCG 40 120

Un poisson!

ARCD 40 90 ..DR 90 ARCD 40 90 DR 90

Un pétale!

Arcs, Pétales, Fleurs, Cygnes

POUR PETALE :TAILLE ARCD :TAILLE 90 DR 90 ARCD :TAILLE 90 DR 90 FIN

Essayez

PETALE 40 PETALE 30

REPETE 8 PETALE 40 PETALE 30 DR 45 REPETE 4 PETALE 30 DR 45 PETALE 40 DR ! 45

Vous remarquez que les lignes de Logo que vous taoez peuvent dépasser une ligne d'écran. Logo signale 'ces lignes à l'écran par un ! (point d'exclamation) à la dernière position. Le reste du texte passe sur la ligne suivante.

Si vous voulez, vous pourrez faire une fleur à partir d'un de ces dessins. Nous allons maintenant faire un CYGNE. ·

## CYGNE TETE cou CORPS

En fait, il n'y a que deux formes différentes, PETALE et COU. Nous pouvons utiliser PET ALE pour faire CORPS et TETE. Ainsi

POUR CORPS :TAILLE DR *45*  PETALE :TAILLE GA 45 FIN

POUR COU : TAILLE GA 45 ARCD :TAILLE 90 ARCG :TAILLE 90 DR 45 FIN

POUR TETE :TAILLE GA *135*  PETALE :TAILLE DR 135 FIN

La procédure de contrôle CYGNE est la suivante:

POUR CYGNE :TAILLE CORPS :TAILLE COU :TAILLE / 2 TETE :TAILLE / 4 FIN

Chapitre 15Des techniques plus poussées: les spirales

 $-$ 

La procédure \*POLY fait dessiner à la Tortue des figures fermées. Une exception apparaît toutefois lorsque la Tortue tourne de 0 ou de 360 degrés (ou d'un multiple cie 360) à chaque tour. Dans ce cas elle avance en ligne droite.

POUR POLY :PAS : ANGLE  $AY. P45$ DR :ANGLE POLY :PAS :ANGLE FIN

La Tortue dessine des figures fermées parce qu'elle a vance et tourne d'un nombre donné et qu'elle revient finalement à son point de départ. On peut facilement faire dessiner une spirale à la Tortue en augmentant son pas à chaque tour de la procédure. Changeons POLY et faisons une procédure de spirale, que nous appellerons SPI.

EDIT "POLY

L'éditeur Logo affiche POLY.

POUR POLY :PAS : ANGLE AV :PAS DR :ANGLE POLY :PAS :ANGLE FIN

Maintenant changez le nom POLY en SPI.

POUR SPI :PAS :ANGLE AV :PAS DR :ANGLE SPI :PAS :ANGLE FIN

Il faut faire encore une modification à la ligne de récursivité. On dit à SPI c·ajouter deux pas à :PAS. Ainsi,

POUR SPI :PAS :ANGLE AV :PAS DR :ANGLE SPI :PAS + 2 :ANGLE FIN

Maintenant essayez SPI.

# Page 57

SPI *5* 90 Rappelez-vous: pour arrêter, CTRL-G SPI 120 SPI *5* 50 Pour montrer tout l'écran Tortue, CTRL-L

SPI *5* 144 SPI *5* 125 SPI *5* 160

Essayez SPI avec d'autres arguments. Modifiez SPI et aJouter un tro1sième argument :AUG, que SPI ajoutera à :EAS à la place de 2. Ensuite vous changez l'augmentation de. la taille du pas en choisissant düférentes valeurs pour le troisième argument.

ED "SPI

L'éditeur Logo montre cette procédure.

POUR SPI :PAS :ANGLE AV :PAS DR :ANGLE  $SPI : PAS + 2 : ANGLE$ FIN

A présent changez la procéciure en ceci.

POUR SPI :PAS :ANGLE :AUG AV :PAS DR :ANGLE SPI :PAS + :AUG :ANGLE :AUG FIN

A présent essayez

SPI *5* 7 *5* 1 SPI 5 75 2

Vous voudrez peut-être arrêter votre Tortue en différents endroits. Essayez d'autres valeurs.

Chapitre 16Le domaine **de la Tortue** 

l-'état géométrique de la Tortue est composé de deux éléments: sa position et son orientation. L'orientation de la Tortue s'exprime en degrés comme sur une boussole. avec le nord, ou 0 degrés, en haut de l'écran, 90 degrés à l'est, 180 degrés au sud et 270 degrés à l'ouest. On, pourrait représenter l'écran ainsi:

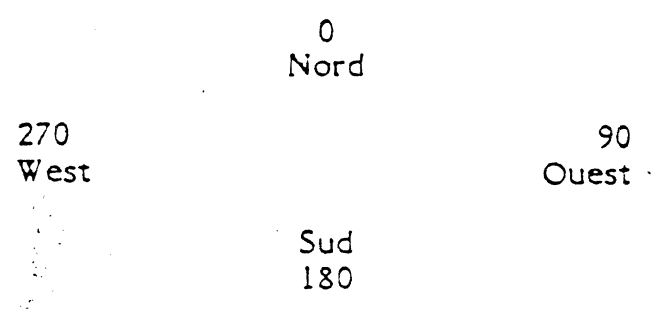

Au départ, ou après un VE, le cap de la Tortue est de 0. Vous pouvez en tout temps obtenir la valeuR du cap. Essayez

DR 90 ECRIS CAP

Logo répond

90

CAP donne la direction de la Tortue.

CAP fait partie du vocabulaire Logo, mais sa nature est différente de ECRIS ou de AV. Ce n'est pas une commande, mais une opération. Une opération ne déclenche pas d'action mais donne un résultat qui peut être utilisé comme argument. Dans ce chapitre nous allons présenter un certain nombre d'opérations.

La position de la Tortue est repérée par deux nombres qui indiquent à quelle distance du centre elle se trouve. Par exemple au début, POSITION vaut 0 0.

**Le** premier nombre indique la position de la Tor:ue sur l'axe horizontal ou axe des X. Si la Tortue est à l'Ouest du centre, le nombre sera négatif.

Le deuxième nombre indique la position de la Tortue sur l'axe vertical, ou axe des Y. Si la Tortue est au sud du centre, le nombre sera négatif (précédé du signe -).

L'écran de la Tortue peut être envisagé comme une grille de coordonnées. La coordonnée X se mesure sur l'axe horizontal, la coordonnée Y sur l'axe vertical. Au centre, les deux coordonnées, XCOR et YCOR, valent O. Les dimensions de l'écran sont approximativement.

#### 119

*0* 139

-120

Par exemple, si vous tapez

-140

GA 90 AV 30 EC POSITION

Logo répondra

-30. o.

La Tortue est à 30 pas du centre vers l'ouest.

RE 60 POS est l'abréviation de POSITION. EC POS

Logo répondra

30. o.

A présent la Tortue est à 30 pas à l'est du centre sur l'axe horizontal.

DR 90 AV 52 EC POS

Logo répondra

30. 52.

La Tortue est à 30 pas à l'est et 52 pas au nord du centre.

RE 104 EC POS

Logo répondra

30. -52.

La Tortue est à présent au sud-est du centre, 52 pas au sud et 30 pas à l'est.

## ENROULE, BARRIÈRE ET FENÊTRE

Au départ la Tortue peut s'enrouler; elle peut sortir de l'écran par un bord et réapparaître sur le bord opposé sans changer de direction.

Tapez

VE AV *500*  EC POS

Logo répondra

o. 20.

Remarquez la Tortue est à 20 pas du centre et non à *500*  pas.

On peut établir des frontières sur l'écran, afin que la Tortue ne puisse pas en sortir. Il suffit de taper

BARRIÈRE

Essayez à présent

VE AV *500* 

Logo répondra

TORTUE HORS LIMITES

L'écran Tortue continuera de fonctionner ainsi jusqu'à ce que vous tapiez

ENROULE

La Tortue recommencera alors à s'enrouler autour de l'écran.

La commande FENËTRE permet à la Tortue de sortir de l'écran sans enroulement. Ainsi il peut arriver que la Tortue devienne invisible, mais elle continue d'exécuter vos ordres. Les coordonnées X et Y peuvent être très grandes. VE replacera toujours la Tortue au centre de l'écran.

VE FENËTRE AV *500*  EC POS

Logo répond

o. *500.* 

La Tortue est à présent à 500 pas du centre, hors de notre vue.

Utilisez SPI après avoir tapé BARRIËRE, ou FENËTRE, ou ENROULE.

VE BARRIËRE SPI *5* 125 2

VE FENËTRE SPI *5* 125 2

Il vous faudra probablement interrompre SPI en tapant CTRL-G.

VE ENROULE SPI *5* 125 2

Usage de POSITION pour dessiner Il existe un moyen pour dessiner un triangle rectangle si vous connaissez la longueur des deux côtés de l'angel droit. On enregistre la position de départ de la Tortue en utilisant la commande Logo DONNE.

DONNE "ORG POS

DONNE fait deux choses: il met la valeur de POS dans votre espace de travail et lui donne le nom ORG. Ainsi si vous dites

EC :ORG

et *si* la Tortue était au centre de l'écran lorsque vous avez tapé DONNE "ORG POS, Logo répondra

o. o.

A présent, faites dessiner à la Tortue les deux côtés:

AV 33 DR 90 AV 42

Ensuite nous utilisons la commande FIXEPOS

FIXEPOS :ORG

La Tortue se déplacera jusqu'à :ORG, et comme le crayon est baissé, elle tracera un segment. Voici une procédure pour cela

POUR TRI : COTE1 : COTE2 DONNE "ORG POS AV :COTE! DR 90 AV :COTE2 FIXPOS :ORG FIN

Essayez

VE TRI 40 *50*  TRI 75 20

Remarquez que CAP et POSITION sont des mots Logo qui entrainenet la sortie d'informations. Nous nommons ce type de primitif une opération. Vous pouvez créer vos propre: opérations.

Vocabulalre Logo Les mots suivants sont des opérations: Nom complet CAP XCOR YCOR POSITION FOND COULEUR Abréviation POS FD cc

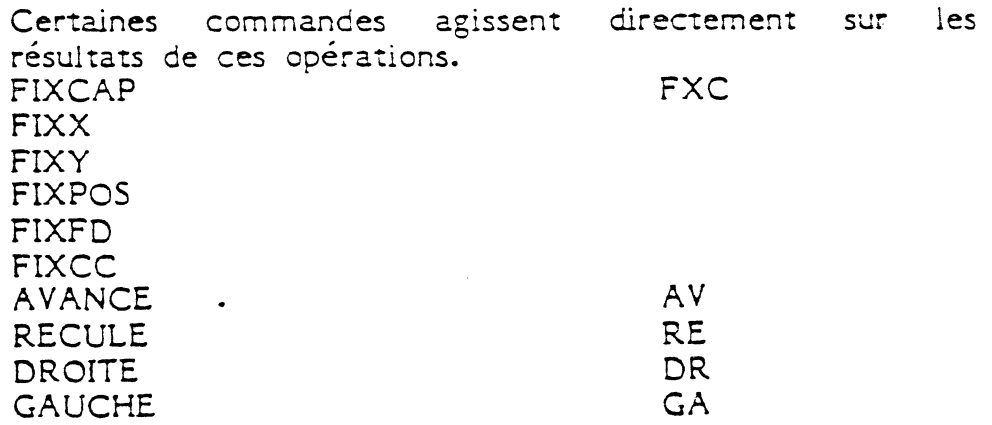

### Chapitre 17Un projet de Jeu

### Pour créer un jeu

Notre jeu est le suivant: une cible et une Tortue apparaissent quelquepart sur l'écran. Le joueur essaye de faire aller la Tortue sur la cible en un minimum de mouvements.

Pour la première verrion les déplacements secont des ordres Logo normaux comme GA 45 ou AV 80. Plus tard nOtis améliorerons le jeu en dirigeant la Tortue à l'aide de touches ou de· manettes. La mise au point de ce jeu par étapes est un exemple d'une organisation de travail à laquelle Logo se prête très bien.

Pour notre jeu nous devons préparer une cible. Ensuite il faut préparer la Tortue. On peut écrire une procédure qui s'applique aux deux tâches. Vous trouverez un exemple de cette procédure ci-dessous. La procédure PREPARE met la Tortue dans un endroit choisi au hasard dans l'écran. Le cap de la Tortue reste le même que celui qu'avant la commande PREPARE.

POUR PREPARE LC DR HASARD 360 AV HASARD 100 FIXCAP 0 BC FIN

L'opération Logo HASARD donne un nombre inventé par Logo. Ce chiffre est toujours inférieur à l'argument HASARD.

Par exemple, dans PREPARE la Tortue peut tourner c'un angle compris entre que 0 et 359 degrés. Chaque fois que l'on utilise HASARD le nombre est à nouveau choisi au hasard. L'argument de AV est aussi un nombre choisi au hasard, mais cette fois inférieur à 99. Remarquez que PREPARE laisse la Tortue face au nord.

PREPARE peut servir à mettre en place la Tortue et la cible. Il est bon de commencer par remettre la Tor:ue au milleu;

La procédure suivante PREJEU met en place le jeu.

POUR PREJEU VE PREPARE

CIBLE LC FIXPOS 0 0 PREPARE FIN

PREjEU appelle CIBLE

 $\cdot$   $\cdot$ ..

POUR CIBLE BOITED 10 FIN

Utilisez PREJEU plusieurs fois. C'est difficue au debut. Par exemple,

PREJEU DR *45*  AV 100

Raté!

Pour utiliser une touche comme bouton de jeu. Vous pouvez écrire toutes sortes de programmes interactifs. Vous pouvez faire en sorte que Logo pose des questions et qu'il réponde par des mots ou par des phrases. Parfois vous voudrez lancer Logo en appuyant sur une touche. Ceci implique que vous devez utiliser l'opération LISCAR ou LK. Tapez:

EC LK

Logo attend que l'on enfonce une touche.

Tapez A

Remarquez que le caractère n'apparaît pas sur l'écran lorsque vous le tapez. En d'autres termes Logo ne donne pas d'écho.

Lorsque la commande ECRIS est exécutée, Logo imprime A sur l'écran.

#### A

Logo n'attend pas que vous tapiez autre chose. Il agit immédiatement. Essayez LISCAR ou LK plusieurs fois. Remarquez que si vous tapez LK suivi de RETOUR et que vous tapiez ensuite un caractère comme  $X$ , Logo répondra

JE NE SAIS PAS QUOI FAIRE DE X

LK est une opération tout comme CAP ou POSITION. Elle sert comme argument pour une autre commande ou opération. Par exemple, nous pourrions donner un nom a la sortie de LK au moyen de DONNE.

DONNE "TOUCHE LC.

Maintenant tapez le caractère Z.

:TOUCHE sera le caractère Z. Pour le vérifier tapez

EC :TOUCHE

Logo répondra

z

Nous pouvons utiliser cette idée de donner des noms aux choses pour pouvoir en parler. Imaginez une procédure appelée JOUE avec les propriétés sui vantes:

la touche A fait avancer la Tortue de 10 pas la touche D fait tourner la Tortue de 15 degrés vers la droite,

la touche G fait tourner la Tortue de 15 degrés vers la gauche.

POCR JOUE DONNE "REPONSE LK  $SI : REPONSE = "A A V 10"$ SI :REPONSE = "D DR 15 SI :REPONSE = "G GA 15 JOUE FIN

Dans JOUE :REPONSE est LA SORTIE DE LK. JOUE vérifie alors :REPONSE en utilisant lE primitiF Logo SI. SI VEUT deux arguments. Le premier est VRAI ou FAUX. Le second est une liste d'instructions à exécuter lorsque le premier argument est VRAI.

Dans cet exemple nous utilisons l'opération Logo =, qui compare ses deux arguments. Cette opération affiche VRAI quand les arguments sont les mêmes; elle affiche FAUX lorsque les arguments ne sont pas les mêmes. Cette opération, comme les opérations arithmétiques (+ - $/$  \*), se place entre ses deux arguments.

Remarquez que JOUE est récursive: la dernière ligne de la procédure JOUE appelle JOL'E. JOUE ne s'arrête aue s'il y a une erreur ou si vous tapez CTRL-G.

Allez-y, gribouillez avec la Tortue partout sur l'écran.

Pour raffiner notre jeu Dans cette partie-ci nous allons fabriquer un meilleur jeu

à partir de PREJEU et JOUE. Certaines techniques à utiliser vous sont inconnues, d'autres vous sont connues. Nous pouvons créer une procédure JEU *qui* utilise PREJEU, puis JOUE.

POUR JEU PREJEU JOUE FIN

Essayez JEU

Ji.u

Peut-être faudrait-il lever le crayon de la Tortue. Ce serait bien aussi si JEU affichait des instructions.

POUR JEU REGLES PREJEU LC JOUE FIN

POUR REGLES MIXE CRAN EC VISEZ LA CIBLE AVEC LA TORTUE<br>EC TAPEZ DE OU G POUR TOURNE TAPEZ DE OU G POUR TOURNER ET A POUR AVANCER FIN

Maintenant essayez JEU.

JEU

Voilà *qui* est mieux, mals on peut encore améliorer. Le jeu est encore trop lent, rendons-le plus difficile.

Nous ne donnerons au joueur qu'une seule chance d'atteindre sur la cible. Le joueur pourra tourner la Tortue plusieurs fois mais n'aura qu'une seule occasion de dire à la Tortue de combien il faut avancer.

Void le plan: une fois que Logo a mis en place le jeu nous voulons qu'il vous laisse jouer. Une fois que vous avez essayé, vous pourrez voir *si* vous avez atteint la cible ou non. Logo devra laisser l'écran *ainsi* pendant quelques instants puis recommencer avec une nouvelle cible et une nouvelle position.

Nous avons prise des libertés: votre écran Apple peut afficher 40 caractères par ligne; dans ce guide nous ne pouvons afficher que 37 caractères sur la larguer de la page.

Nous allons utiliser une approche "de haut en bas" pour élaborer ce jeu. Autrement dit, nous nous jetons à l'eau et nous écrivons la structure d'ensemble du jeu avant de savoir comment formuler les détails.

POUR JEU **REGLES** PREJEU(ceci met en place le jeu) LC. **JOUE** ATTENTE 100(Logo attend un peu) JEU (commencez un nouveau jeu)  $FI.$ 

Il faut éditer la procédure JOUE afin de ne donner au joueur qu'une seule chance de placer la Tortue dans la cible. L'objectif du jeu est de savoir apprécier la distance. Lorsque vous enfoncez la touche E (E pour Essaye), vous utilisez votre seule chance d'atteindre dans la cible.

```
POUR JOUE
DONNE "REPONSE LK
SI:REPONSE = "D DR 15
SI :REPONSE = "G GA 15
SI:REPONSE = "E ESSAI STOP
JOUE
FIN
```
(La commande STOP est très importante. Elle arrête la procédure lorsque vous ayez essayé d'atteindre la cible).

Maintenant modifiez les règles et transformez A en E

POUR REGLES EC VISEZ LA CIBLE AVEC LA TORTUE TAPEZ D OU G POUR TOURNER et E POUR  $EC$ SAUTER FIN.

Nous nous sommes encore servis d'une approche de "haut en bas"; nous avons modifié JOUE utilise maintenant une procédure appelée ESSAI, que nous n'avons pas encore définie! Allons-y:

POUR ESSAI EC COMBIEN DE PAS EN AVANT AV LISMOT **FIN** 

LISMOT ressemble à LK mais vous pouvez taper un mot (dans le cas présent un chiffre) au lieu d'un seul caractère. Cette commande attend que vous enfonciez la touche RETOUR pour signaler que vous avez fini. La sortie de LISMOT est le mot que vous avez tapé.

A présent nous avons écrit tout le jeu. Pour l'essaver, tapez:

**JEU** 

N'oubliez pas que vous pouvez donner les commandes D et G pour faire tourner la Tortue et E pour essaver d'atteindre la cible. Après que vous ayez tapé E Logo attendra que vous tapiez un nombre suivi de RETOUR.

Vous pourrez sans doute adapter ce jeu, ou les techniques utilisées, pour créer d'autres jeux interactifs. Vous pouvez également beaucoup perfectionner celui-ci. Par exemple, demandez à Logo de décider si vous avez atteint la cible ou non. Logo pourrait également enregistrer de votre score.

Boîte à erreurs Si Logo ne connait pas LISMOT, lisez ce paragraphe.

LISMOT n'est pas un primitif. Sa définition est la suivante.

POUR LISMOT RETOURNE PREM READLIST FIN

Comme nous le savons déjà, LISMOT (READWORD) est une opération qui sort un mot. READLIST est un primitif. C'est également une opération, mais elle conne une liste. Ainsi LISMOT utilise READLIST, mais ne prend que le premier mot que vous tapez.

Les opérations donnent un mot ou une liste. La commande OUTPUT (ou OP) sort quelque chose et arrête la procédure en ce point.

Quelques commentaires sur l'usage de SI

SI attend un premier argument qui doit être VRAI ou FAUX. Le = es un type particulier d'opération, dont la sortie est VRAI ou FAUX. Ce type d'opération s'appelle un prédicat. Le premier argument de SI doit être un prédicat.

Lorsque le premier argument de SI est VRAI, Logo exécute les commandes ou les opérations contenues dans le second argument qui est une liste. Lorsque le premier argument est FAUX, le second est ignoré.

# Précision sur la grammaire Logo

Les procédures peuvent être des commandes ou des<br>opérations. (Elies peuvent être les deux à la fois). Les<br>commandes sont des impératifs, qui imposent une action à Logo. Les opérations donnent un résultat et servent donc d'argument pour des commandes ou d'autres opérations.

Vocabulaire Logo Nom complet  $SL$ STOP OUTPUT HASARD LISCAR LISLSITE PREMIER  $\equiv$  $\mathbb{R}^d$ 

 $\mathcal{N}_{\mathcal{A}}$ 

Abréviations

### Chapitre 18Les procédures récursives

L'une des caractéristiques les plus intéressantes de Logo est la possibilité de diviser un projet en procédures qui représentent chacune un tout et qui portent chacune un nom. Une procédure peut être appelée ou utilisée par toute autre procédure, elle peut également appeler elle-même d'autres procédures. Certaines procédures s'appellent elles-mêmes; on dit alors que ces procédures sent récursives Nous avons déjà utilisé des procédures récursives. Par exemple, POLY et SPI sont toutes deux définies de manière récursive.

POUR POLY :PAS :ANGLE AV :PAS DR : ANGLE POLY :PAS :ANGLE **FIN** 

POUR SPI : PAS : ANGLE : AUG AV :PAS -DR :ANGLE SPI : PAS + : AUG : ANGLE : AUG **FIN** 

POLY appelle POLY dans sa définition, de même SPI appelle SPI.

Réfléchissons un instant. Imaginons que Logo dispose d'une infinité d'aides, petites créatures informatiques qui habitent l'ordinateur. Chaque fois qu'une procédure est appelée, un aide vient regarder la définition de la procédure. L'aide commence alors à exécuter les instructions, en faisant appel à d'autres aides. En général, il faut plusieurs aides pour mener à bien une procédure.

Par exemple, lorsque POLY est appelée, son aide appelle un aide AV. Après que l'aide AV a fini son travail, un aide DR est appelé. Lorsqu'il a fini, un aide AV, puis un aide POLY Mais pendant ce temps, le premier aide<br>POLY est toujours là à attendre que le second aide POLY ait terminé son travail. Durant le travail, les aides AV et DR terminent leurs tâches (on ne sait pas à quels aides ils demandent de...l'aide!). L'aide POLY ne finit jamais son travail, il passe son temps à demander l'aice de nouveaux aides POLY.

Lorsque vous utilisez POLY, le travail continue jusqu'à ce que vous tapiez CTRL-G. Ceci n'est pas une<br>caractéristique essentielle des procédures définies de<br>manière récursive. On peut les définir de manière qu'elles s'arrêtent. En fait, l'élaboration des "règles d'arrêt" est la partie la plus importante de l'écriture des procédures récursives.

### L'arrêt des procédures récursives

Dans ce paragraphe, nous allons parler des procédures récursives qui s'arrêtent. Nous utiliserons comme exemple une procédure qui compte à rebours à partir d'un nombre donné. Supposons que nous disposons d'une procédure nommée DECOMPTE et que nous tapions:

### DECOMPTE 55

Logo répondra

et ainsi de suite jusqu'à 1.

Il est possible de définir rapidement certaines parties de la procédure DECOMPTE.

## POUR DECOMPTE :NOMBRE EC :NOMBRE

Nous voulons à présent que DECOMPTE fasse la même chose avec : NOMBRE - 1. Dans une définition récursive, nous pouvons demander à DECOMPTE d'appeler à l'aide un autre DECOMPTE mais en lui donnant cette fois :NOMBRE - 1 comme argument.

## DESCOMPTE :NOMBRE - 1 **FIN**

Essayons avec un petit nombre comme 5.

DECOMPTE 5

Logo répondra

5  $\overline{4}$  $\overline{\mathbf{3}}$  $\overline{2}$  $\mathbf{I}$  $\Omega$  $-1$  $-2$ et il continuera jusqu'à ce que vous tapiez CTRL-G. La définition de la procédure est presque complète. Il lui faut une condition d'arrêt. Par exemple, si l'argument vaut 0, alors arrête.

SI :NOMBRE = 0 STOP

A présent, DECOMPTE a l'allure suivante:

POUR DECOMPTE :NOMBRE SI :NOMBRE = 0 STOP EC :NOMBRE DECOMPTE :NOMBRE - 1

Essayer de taper

DECOMPTE *5* 

Logo répondra

1

Tout s'arrête, le dernier nombre écrit est 1.

A présent, voyons d'un peu plus près le processus mis en oeuvre afin d'essaver de comprendre les interactions entre les aides Logo.

#### Un modèle de la récursivité: Les Aides

Logo dispose d'une réserve inépuisable d'aides. Chaque fois qu'une procédure est appelée, que ce soit ECRIS, FAIT, POLY ou DECOMPTE, un aide est mis au travail. Il cherche la définition de la procédure et commence à la lire. L'aide exécute ce qu'il peut et appelle d'autres aides s'il le faut. A chaque appel de procédure, un aide est mis au travail. Lorsqu'un aide a terminé son travail, il vient faire son rapport à celui qui l'a appelé, puis il s'en va.

Souvenons-nous de la représentation d'objets nommés :COTE ou :DEBUT comme contenus d'un récipient. Ainsi, *si* une ·procédure prend un argument, l'aide met cet argument dans le récipient nommé sur la ligne de titre. S'il y a déjà quelque chose à cette place, l'aide l'y laisse et met la nouvelle chose par dessus afin qu'elle soit disponible pour plus tard. Ces récipients ont une grande capacité. Lorsque l'aide a terminé son travail dans la procédure, il peut se débarrasser de l'argument et ce qui était en dessous dans le récipient est maintenant sur le dessus, accessible.

Jouons à l'ordinateur en imaginant le travail accompli par les aides. Pour cela, donnons à DECOMPTE un petit argument.

## DECOMPTE 2

 $\overline{2}$ 

1

 $\ddot{?}$ 

Immédiatement, un aide est appelé et la procédure DECOMPTE lui est confiée avec un argument qui vaut 2. Voici le diagramme des interactions.

## DECOMPTE 2 DECOMPTE :NOMBRE

DECOMPTE 2 est appelé l'argument, :NOMBRE vaut 2 DECOMPTE s'arrête si :NOMBRE = 0 mais :NOMBRE vaut 2 donc DECOMPTE continue. EC :NOMBRE DECOMPTE :NOMBRE - 1 DECOMPTE 1 est appelé par DECOMPTE 2. NOMBRE vaut 1. DECOMPTE 1 s'arrête si :NOMBRE = 0, mais NOMBRE vaut 1 donc DECOMPTE 1 continue. EC :NOMBRE DECOMPTE :NOMBRE - 1 DECOMPTE 0 est appelé par DECOMPTE :NOMBRE vaut 0 DECOMPTE 0 s'arrête si :NOMBRE = 0, o :NOMBRE vaut 0 donct il s'arrête. A présent DECOMPTE 1 continue, mais son travail est terminé, donc il s'arre A présent DECOMPTE 2 continue, mais son travail terminé, donc, il s'arrête.

Un aide s'arrête lorsqu'il n'y a plus rien à faire ou lorsqu'il STOP.

Changeons la procédure afin que l'action ECRIS se présente en un endroit différent. Créez la nouvelle procédure DC.

POUR DC :NOMBRE SI:NOMBRE = 0 STOP DC :NOMBRE - 1 EC :NOMBRE FIN

Tapez

DC 5

 $\mathbf{1}$  $\overline{2}$  $\overline{\mathbf{3}}$ 

Logo répond

 $\downarrow$ 5

Ceci est sûrement surprenant. Mais n'oubliez pas que le premier aide DC appelle le deuxième aide DC; il attend que le deuxième ait fait son travail et ensuite le premier aide continue sa propre tâche.

Voyons à présent le processus qui donne à DC le nombre 2 comme argument.

 $DC<sub>2</sub>$ 

 $\mathbf{1}$ 

 $\overline{c}$ 

 $\overline{z}$ 

DC :NOMBRE est appelé NOMBRE est 2 DC 2 s'arrête si NOMBRE = 0 Mais NOMBRE est 2 alors DC 2 continue. DC :NOMBRE - 1 DC 1 est appelé par DC 2 NOMBRE est 1 DC 1 s'arrête si NOMBRE est 0 Mais NOMBRE est 1 alors l'aide DC 1 con DC :NOMBRE - 1 DC 0 est appelé par DC 1 NOMBRE est 0 DC 0 s'arrête si NOMBRE = 0 Alors il s'arrête. DC 1 continue. EC :NOMBRE DC 1 a fini son travail et s'arrête. DC 2 continue EC :NOMBRE DC 2 a maintenant fini son travail et s'arrête

Notez que la règle d'arrêt doit précéder la ligne de recursivité. Sinon la récursivité continuera indéfiniment et la règle d'arrêt ne sera jamais atteinte. Il arrive souvent que la règle d'arrêt soit la toute première ligne de la procédure.

On pourrait inventer d'autres sortes de règles d'arrêt. Par exemple, dans SPI.

POUR SPI : PAS : ANGLE : AUG AV :PAS DR :ANGLE SPI : PAS + : INC : ANGLE : INC FIN

On pourrait décider que SPI s'arrête si :PAS est plus grand que 200. Ainsi nous introduisons la ligne

SI:PAS 200 STOP

Après édition SPI aura l'allure suivante
POUR SPI :PAS :ANGLE :INC<br>SI :PAS 200 STOP 200 STOP AV :PAS DR :ANGLE SPI :PAS + :AUG :ANGLE :AUG FIN

Essayez SPI et si vous n'aimez pas la règle d'arrêt, Changez-la.

Il peut être un peu plus difficile de fabriquer une règle d'arrêt pour POLY. POLY complète une figure lorsque la d'antet pour nour, nour complete une rigure lorsque la<br>Toritue revient à son état de départ, co qui pout no demande qu'une rotation complète, soit seulement 360 degrés, Mais parfois la Tortue doit tourner d'un multiple de 360 degrés.

En fait il nous faut seulement savoir quel était le cao de la Tortue quand elle a commencé et le compare? au cap de la Tortue après chaque tournant. Ainsi, avant d'appeier POLY nous devons trouver le cap de la Tortue.

DONNE "ORG CAP

Ainsi POLY peut vérifier si le cap actuel de la Tortue est le même que :ORG,

SI CAP = :ORG STOP

Le POLY édité a l'allure suivante:

POUR POLY :PAS :ANGLE AV :PAS DR :ANGLE SI CAP = :ORG STOP POLY :PAS :ANGLE FIN

Maintenant essayez POLY.

Il y a un problème. Chaque fois que vous appelez POLY vous devez sauvegarder le cap de départ. Il serait souhaitable de mettre cette action dans une procécure. Rebaptisons POLY et appelons-le POLY1. Ainsi nous pouvons faire un nouveau POLY qui établit :ORG et exécute ensuite POLY1.

POUR POLY :PAS :ANGLE POLYl :PAS :ANGLE CAP FIN

POUR POLY1 :PAS :ANGLE :ORG AV :PAS DR :ANGLE

SI CAP = :ORG STOP POLYl :PAS :ANGLE :START FIN

A présent POLY fera tout le travail.

Il y a de nombreux dessins possibles avec SPI et POLY. Il y a de nombreuses façons de combiner des polygones pour faire de superbes dessins.

L'introduction à Logo est terminée *mais* nous espérons que vous allez vous lancer seul aans ae nouvelles entreprises Logo.

Le Manuel de Référence décrit d'autres aspects de Logo qui pourraient vous interesser maintenant.

Amusez-vous bien!

Ř. AP.

 $\mathcal{O}(\mathcal{E}_{\text{max}})$ 

## Fichier de départ Logo

Sur la disquette Logo ou sur votre disquette de fichiers il y a un fichier qui s'appelle STARTUP. Il est ramené dans votre espace de travail chaque fois que Logo se met en route. Nous avons inclues les procédures suivantes dans ce fichier.

**Abréviations** Noms complets ARCGAUCHE **ARCG** ARCDROIT ARCD CERCLEG CERCLED LISMOT LM.

Nous nous servons de ces procédures comme des primitifs Logo, mais ce sont en fait des procédures que nous avons écrites en Logo. Si votre Logo ne connaît pas ces procédures, c'est probablement que vous avez réécrit votre fichier STARTUP. Vous pouvez introduire les définitions ci-dessous et les mettre dans votre fichier.

Nous les avons sauvegardées dans le fichier STARTUP de telle sorte que, même lorsqu'elles sont chargées dans votre espace de travail, elles n'apparaissent pas lorsque vous utilisez POTS et POPS ou POALL.

Ces procédures, ainsi que ARCDI et ARCGI sont regroupées dans un ensemble de logiciel appelé AIDES. Nous utilisons la commande GROUPE pour faire ceci:

GROUPE "AIDES ARCGAUCHE ARCG ARCDROIT! ARCD ARCDI ARCGI CERCLEG CERCLED LMI LISMOT

Lorsque ce groupe de procédures est chargé dans votre espace de travail les procédures sont disponibles comme s'il s'agissait de primitifs Logo. Elles ne sont pas affichées avec les autres procédures dans l'espace de travail. Ceci vient du fait que tout ce groupe de procédures a été caché par la commande.

## **ENFOUIS "AIDES**

Si vous désirez connaître les procédures qui se trouvent dans un package, tapez

### POTS "AIDES

et Logo répondra

# Appendice A

POUR ARCGAUCHE :RADIUS :DEGRES POUR ARCG :RADIUS :DEGRES POUR ARCDROIT :RADIUS :DEGRES POUR ARCD :RADIUS :DEGRES POUR CERCLEG :RADIUS POUR CERCLED :RADIUS POUR· LISMOT POUR LM POUR ACRDl :PAS :FOIS POUR ACRGl :PAS :FOIS

Le fichier STARTUP contient l'information que ces procédures se trouvent dans le package AIDES. Voici comment nous avons fait le fichier

# SAUVEGARDE "STARTUP AIDES

'Nous n'avons sauvegardé dans le fichier que les procédures du groupe AIDES.

Vous pouvez ajouter d'autre procédures dans STARTUP et elles seront chargées chaque fois que Logo sera mis en route. Si c'est ce que vous désirez faire vous pouvez les mettre dans un autre la commande GROUPE. Par exemple:

GROUPE "MINE POLY SPOLY SPI

Logo ne vous laisse pas réutiliser le même nom de fichier. Etant donné que STARTUP existe déjà, vous devrez l'effacer.

EFFACE "STAR TUP

Ensuite pour sauvegarder, tapez:

SAUVEGARDE "STARTUP AIDES MINE

Remarquez que nous incluons AIDES dans la liste des groupes à sauvegarder. Nous le faisons pour que STAR TUP contienene toujours les procédures dans le groupe AIDES.

#### Boite à erreurs

Pour sauvegarder , vos procédures et autres choses concernant Logo, vous aurez besoin d'une disquette Apple formatée sur laquelle vous pourrez écrire. Si vous n'en possédez pas vous pouvez en faire une ou demander a quelqu'un de vous aider à en faire une.

Vous pouvez formater une disquette à partir du disque système Apple DOS 3.3 SYSTEM MASTER. Mettez la disquette dans le lecteur de disques et mettez celui-ci en

marche en remettant votre Apple sous tension. Lorsque la lumière s'éteint, enlevez le disque système et remplacez le par le disque vierge que vous voulez formater. A présent tapez

INIT HELLO

Lorsque la lumière s'éteindra à nouveau le disque sera formaté. Vous pouvez le vérifier en tapant

CATALOGUE

Vous devriez voir le nom de fichier HELLO apparaître.

Maintenant mettez la disquette Logo dans le lecteur. Remettez l'Apple sous tension. Lorsque Logo imprime.

ENLEVE DISQUETTE LOGO INTRODUIS DIQUETTE FICHIER PUIS ENFONCE LA TOUCHE RETOUR

Enfoncez la touche RETOUR. N'enlevez pas encore la disquette Logo du lecteur. Laissez Logo charger son fichier STARTUP à partir de la disquette.

Lorsque Logo a imprimé-

BIENVENUE A LOGO

enlevez la disquette Logo et placez votre disquette fichier puis tapez

SAVE "STARTUP "AIDES

A présent, vous avez votre propre disquette avec son fichier STARTUP. Naturellement vous pouvez le modifier.

Arcs et cercles POUR ARCDROIT : RAYON : DEGRES ARCDI .174532 \* :RAYON :DEGRES / 10 SI 0 = RESTE :DEGRES 10 STOP AV .174532 \* : RAYON / 20 / RESTE! :DEGRES 10 DR RESTE :DEGRES 10 **FIN** 

POUR ARCD :RAYON :DEGRES ARCDROIT : RAYON : DEGRES **FIN** 

POUR ARCGAUCHE :RADIUS :DEGRES ARCC 1 174532\* :RADII'S :DEGRES /10

SI 0 = RESTE :DEGRES 10 STOP AV .174532 \* : RADIUS /20 / RESTE! :DEGRES 10 GA RESTE :DEGRES 10 FIN

POUR ARCG :RADIUS :DEGRES ARCG :RADICS :DEGRES  $T<sub>T</sub>$ 

POUR ARCDI :PAS :FOIS REPETE :FOIS DR *5* AV :PAS DR *5*  FIN

POUR ARCGl :PAS :FOIS REPETE :FOIS GA *5* AV :PAS GA *5*  FIN

POUR CERCLEG : RAYON ARCGl .174532 \* :RAYON 36 FIN

POUR CERCLED :RADIUS ARCD1 .174532 \* :RAYON 36 FIN

Remarque: Ces procédures d'arcs et dercles dessinent en fait un polygone à 36 côtés. (le nombre .174532 est le résultat du calcul 2• II/36; II est arrondi à 3.1416, et 36 est le nombre de côtés du polygône).

LISMOT ou LM

POUR LISMOT OP FIRST LISLISTE FIN

POUR LM OP LISMOT FIN